#### **Google for Education**

# Google Classroom उपयोग के ߮लए गाइड

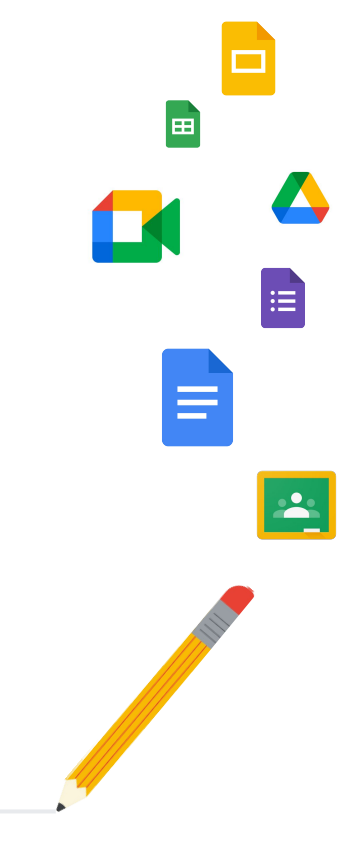

Google Classroom

अपडेट की गई: मई 2022

# Google Classroom का इस्तेमाल शुरू करने के निर्देश, सिलसिलेवार तरीके से जानने के लिए, इस गाइड का इस्तेमाल करें

# 弫

#### [एडिमन](#page-4-0)

संगठन के लिए ग्रुप बनाने और अनुमतियां सेट करने के साथ ही, ऑडिट लॉग और रिपोर्ट ऐक्सेस करनेका तरीका भी जानें.

# Į

#### [िशक्षक](#page-29-0)

क्लासेज़ सेट अप करनेऔर पाठ्यक्रम मैनेज करने के साथ ही, ग्रेड देनेऔर बेहतर तरीके सेसुझाव देनेका तरीका भी जानें.

#### क्या आपने Classroom का इस्ते माल इससे पहले कभी नहीं किया?

किसी जानकार से संपर्क करने और Classroom के बारे में ज्यादा जानकारी पाने के लिए, [यहां](https://edu.google.com/products/classroom/) क्लिक करें.

Google Classroom

 $\overline{\mathbf{z}}$ 

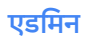

# विषय-सूची

#### सेट अप करना

[Google Workspace for Education](#page-6-0) <u>खाते के लिए साइन अप करना</u>

<u>उपयोगकर्ता असाइन करना और ऐक्सेस</u> <u>कंट्रोल करना</u>

<u>शिक्षकों की पुष्टि करना</u>

उपयोगकर्ता की भूमिका बदलना

<u>अनुमतियां सेट करना</u>

[Google Meet](#page-17-0) की सुविधा चालू करना

अभिभावकों के लिए बनी सेटिंग मैनेज करना

विज़िबिलिटी और कंट्रोल के लिए टूल

ऑͫडट लॉग [ऐक्सेस](#page-23-0) करना

<u>इस्तेमाल की जानकारी देने वाली रिपोर्ट देखना</u>

<u>ग्रेड एक्सपोर्ट करने के लिए, Classroom</u> <u>को [अपने](#page-26-0) SIS से जोड़ना</u>

एडमिन के लिए अतिरिक्त संसाधन

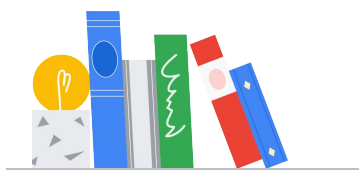

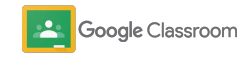

**िशक्षक**

### इस्तेमाल शुरू करना विषय-सूची महाया मैनेज करने और व्यवस्थित करने

[साइन इन करना](#page-31-0)

<u>क**्लास सेट अप** करना</u>

<u>क**्लास में छात्र-छात्राओं को जो**डना</u>

असाइनमेंट बनाना

एक से ज़्यादा कर्लासेज़ के लिए पोस्ट <u>शेड्यूल करना</u>

ओरिजनैलिटी रिपोर्ट इस्तेमाल करना

सूचनाएं पोस्ट करना

रूबिक बनाना

<u>Meet वीडियो कॉल सेट अप करना और किसी</u> वीडियो कॉल में शामिल होना

के लिए टूल

असाइनमेंट प्रोग्रेस देखना

<u>बेहतर तरीके से सुझाव देना</u>

ग्रेड देने के लिए रूब्रिक का इस्तेमाल करना

[छात्र-छात्रा का काम लौटाना](#page-54-0)

अपनी ग्रेडबुक अपडेट करना

अपने SIS पर ग्रेड एक्सपोर्ट करना

असाइनमेंट फिर से इस्तेमाल करना

अभिभावकों को खास जानकारी अपने-आप मिलना

[अपने ߭हसाब से सीखने में छात्र-छात्राआें](#page-63-0)  की मदद करने के लिए टूल

<u>सुलभता सुविधाओं और सेटिंग के बारे में जानकारी</u> देने वाले संसाधन

काम सबमिट करने की तारीख कैलेंडर में अपने-आप दिखना

<u>हर छात्र/छात्रा के लिए उसके कामों की सूची</u>

ओरिजनैलिटी रिपोर्ट इस्तेमाल करना

शिक्षकों के लिए अतिरिक्त संसाधन

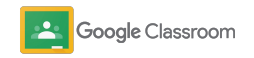

माͧलकाना हक + गोपनीय

<span id="page-4-0"></span>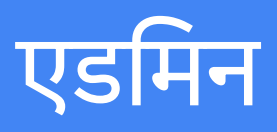

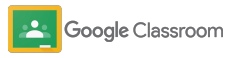

#### <span id="page-5-0"></span>सेट अप करना **एडिमन**

अपने संस्थान के लिए, Classroom को आसानी से सेट अप करें. अपनी स्कूल कम्यूनिटी को बेहतर तरीके से मैनेज करने के लिए, उपयोगकर्ताओं के लिए अनुमतियां और उनकी भूमिका, ज़रूरत के मुताबिक तय करें.

Google Classroom एडमिन के लिए उपलब्ध संसाधन पढ़ें . इनमें, Google Workspace for Education के साथ Google Classroom सेट अप करने, अक्सर पूछे जाने वाले सवाल, और सहायता के लिए अन्य संसाधन Ǒदए गए हैं.

- $\rightarrow$  अगर आपको अपने संस्थान में, Classroom का इस्तेमाल करना है, तो Google Workspace for Education के लिए साइन अप करें
- $\rightarrow$  उपयोगकर्ता असाइन करने और ऐक्सेस कंट्रोल करने के लिए, संगठन की [इकाइयांऔर](#page-8-0) ग्रुप बनाएं
- → अतिरिक्त सुविधाएं उपलब्ध कराने के लिए, <mark>शिक्षकों की पुष्टि</mark> करें
- → हर उपयोगकर्ता की सही भूमिका तय करने के लिए, **[उसकी](#page-13-0)** भूमिका बदलें
- $\rightarrow$  क्िलासेज़ बनाने का ऐक्सेस किसके पास हो, यह तय करने के लिए, अपने डोमेन में <mark>अनूमतियां सेट</mark> करें
- ➔ बेहतर तरीके सेसाथ ͧमलकर काम करनेके ͧलए, **[Google](#page-17-0)  [Meet](#page-17-0)** की सुͪवधा चालूकरें
- → अभिभावकों से आसानी से कम्यूनिकेट करने के लिए, <mark>अभिभावकों</mark> के लिए बनी सेटिंग मैनेज करें

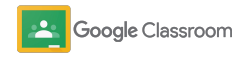

### <span id="page-6-0"></span>पक्का करें कि आपने Google Workspace for Education के ߮लए साइन अप ߭कया हो

अगर आपको Classroom का इस्तेमाल करना है, तो हमारा सुझाव है कि आप Google Workspace for Education के लिए साइन अप करें. इसकी मदद से Docs, Google Meet, और Gmail जैसे टूल Classroom में आसानी से इस्तेमाल किए जा सकते हैं. Google Workspace for Education में Classroom पहले से ही शामिल है. यह Google Workspace के सहयोगी टूल के साथ बखूबी काम करता है. इससे, सीखने-ͧसखानेकी प्रोसेस तुरंत शुरू की जा सकती है. यह शिक्षकों के लिए भी मददगार है.

[Google Workspace for Education](#page-71-0) के सभी वर्शन के बारे में जानें. इससे, आपको अपने संस्थान की ज़रूरतों के हिसाब से सही वर्शन चुनने मेंमदद ͧमलेगी.

1

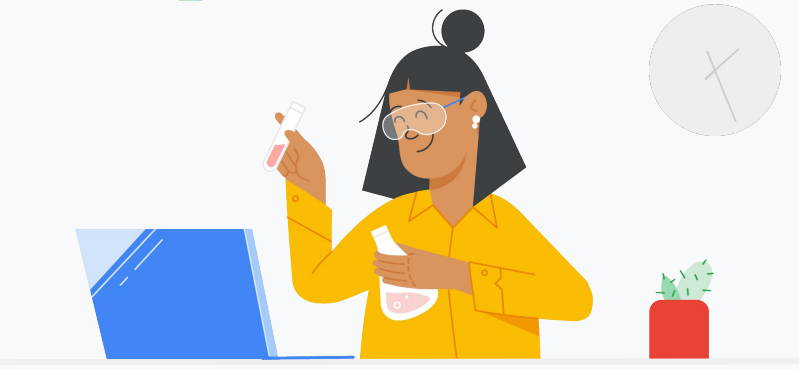

क्या आपने Google Workspace for Education के लिए अब तक साइन अप नहीं किया? अभी करें.

[Google for Education](https://edu.google.com/contact/) का इस्तेमाल शुरू करना पर जाएं. इसके बाद[,](https://edu.google.com/contact/) साइन अप करने के लिए, पेज पर मौजूद फ़ॉर्म में अपनी जानकारी डालें.

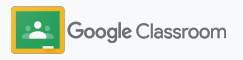

2

3

### पक्का करें कि आपने Google Workspace for Education के ߮लए साइन अप ߭कया हो

- Google Workspace for Education के ͧलए, स्कूल की सहमति और समझौते की शर्तें पढ़ें. इसके बाद, मैंसहमत हूं**,** आगेबढ़ेंपर िक्लक करें.
- साइन अप करनेके बाद, आपको Google Workspace Admin Console का ऐक्सेस मिल जाएगा. इसमें, डोमेन के माͧलकाना हक की पुिष्ट करेंऔर अपने उपयोगकर्ताओं के लिए सेवाएं सेट अप करें.

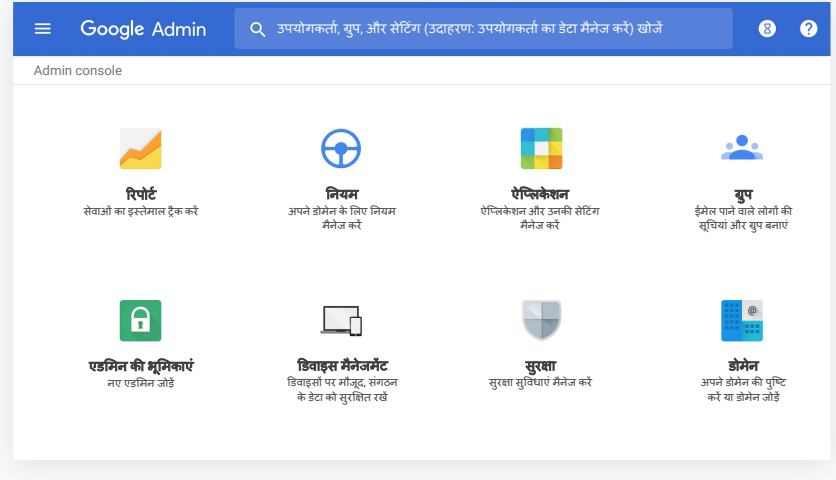

ज़्यादा जानकारी के लिए, [Google Workspace](https://support.google.com/a/answer/2856827?hl=en) एडमिन सहायता केंद्र पर जाएं.

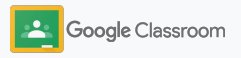

### <span id="page-8-0"></span>उपयोगकर्ता असाइन करना और ऐक्सेस कंट्रोल करना

Google Workspace for Education के ͧलए, रिजस्ट्रेशन की प्रोसेस पूरी होनेके बाद, आपको Google Workspace Admin Console का ऐक्सेस मिल जाएगा. इसके बाद, शिक्षकों और छात्र-छात्राओं को उनकी ज़रूरत के टूल उपलब्ध कराने के लिए एडͧमन, Google Classroom का ऐक्सेस संगठन की इकाई या ग्रुप के Ǒहसाब सेदेसकतेहैं.

संगठन की संरचना और इकाइयों के बारे में <u>[ज़्यादा](https://support.google.com/a/answer/4352075) जानें</u>.

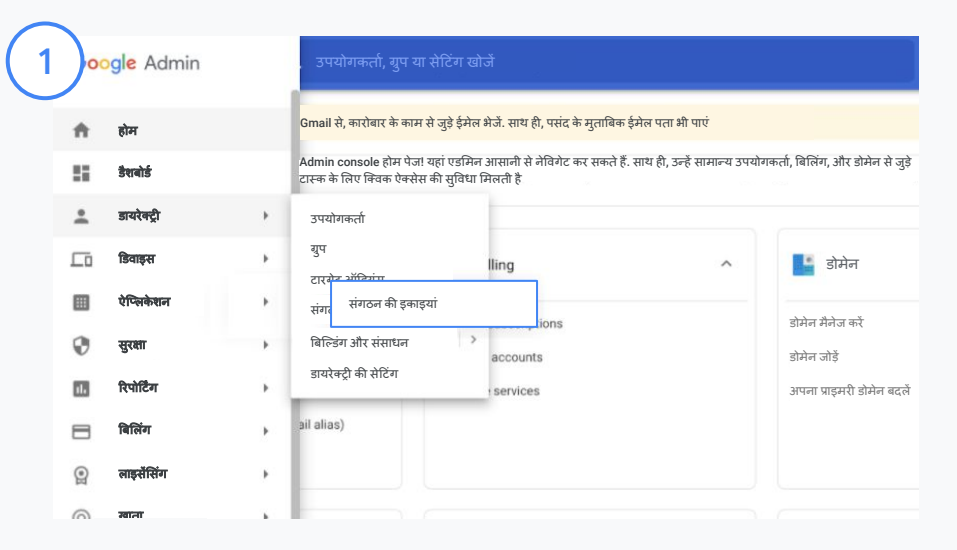

#### संगठन की इकाइयांबनाना

Google Admin console में <u>[साइन](https://accounts.google.com/ServiceLogin/webreauth?continue=https%3A%2F%2Fadmin.google.com%2F&authuser=0&passive=3600&flowName=GlifWebSignIn&flowEntry=ServiceLogin) इन</u> करें.

मेन्यूपर जाएं. इसके बाद, डायरेक्ट्री चुनेंऔर संगठन की इकाइयांपर िक्लक करें. कर्सर को संगठन के नाम पर ले जाएं और संगठन की नई इकाई बनाएं पर क्लिक करें. संगठन की इकाई के नाम के तहत, सेक्शन में कोई नाम डालें और बनाएं पर क्लिक करें.

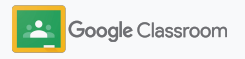

### उपयोगकर्ता असाइन करना और ऐक्सेस कंट्रोल करना

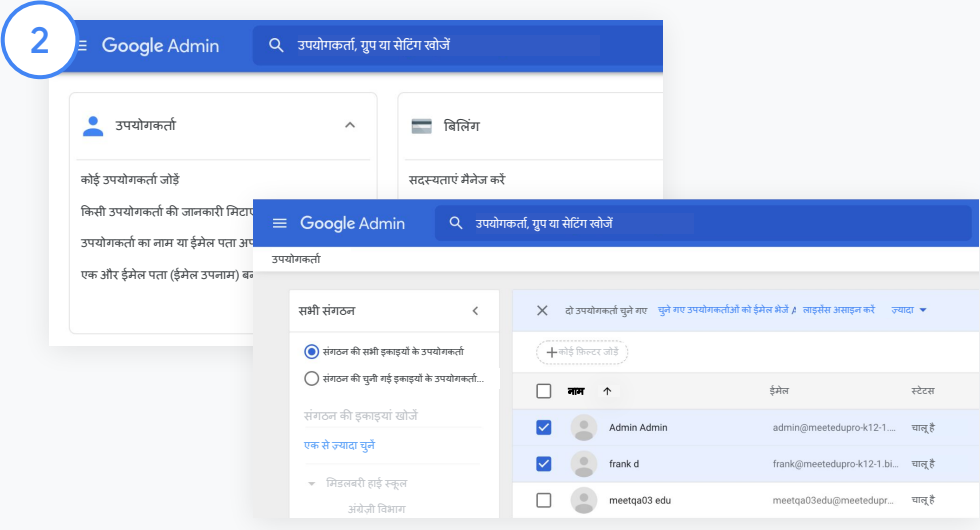

उपयोगकर्ताओं को संगठन की किसी इकाई में जोड़ना

Admin console में, उपयोगकर्ता पर जाएं. इसके बाद, संगठन की उस इकाई के नाम पर क्लिक करें जिसमें उपयोगकर्ता फ़िलहाल मौजूद हैं.

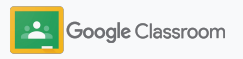

### उपयोगकर्ता असाइन करना और ऐक्सेस कंट्रोल करना

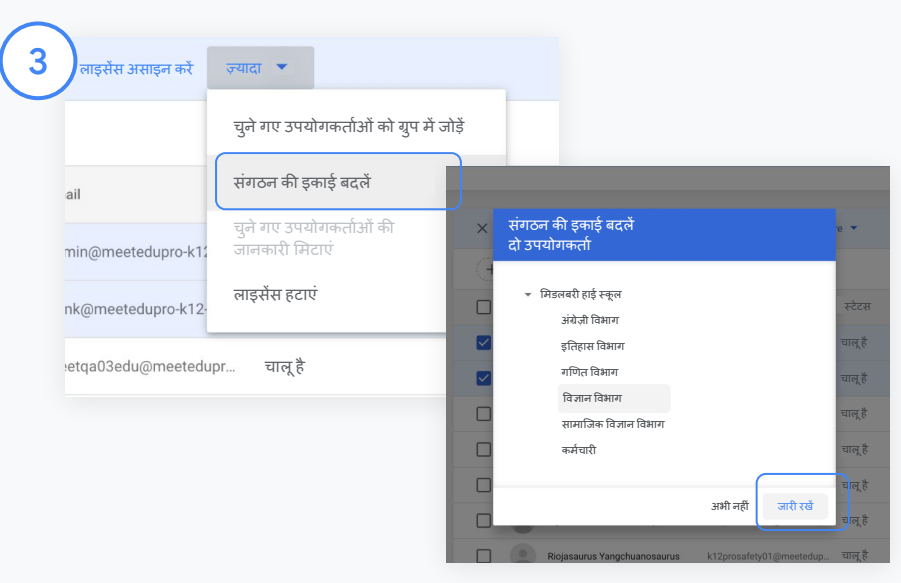

सबसे ऊपर, ज़्यादा पर क्लिक करें. इसके बाद, संगठन की इकाई बदलें चुनें. डायलॉग बॉक्स से, संगठन की नई इकाई चुनेंऔर जारी रखेंपर िक्लक करें. इसके बाद, बदलें चुनें.

संगठन की इकाई या ग्रुप के हिसाब से, Classroom की सुविधाओं का ऐक्सेस देंऔर उन्हेंचालूया बंद करें.

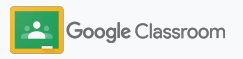

Google Workspace

#### <span id="page-11-0"></span>शिक्षकों की पुष्टि करना **से ट अप करना**

Classroom में पहली बार साइन इन करने वाले उपयोगकर्ताओं की पहचान, ͧशक्षक या छात्र/छात्रा के तौर पर की जाती है. जब किसी उपयोगकर्ता की पहचान शिक्षक के तौर पर होती है, तो उसे Classroom के शिक्षकों के ग्रुप में शामिल करने का अनुरोध, एडमिन को अपने-आप मिल जाता है.

शिक्षकों को Classroom में क्लास सेट अप करने, असाइनमेंट बनाने, और अभिभावकों से संपर्क करने का ऐक्सेस देने से पहले, यह ज़रूरी है कि एडमिन, शिक्षकों की पुष्टि करें.

<u>ज़्यादा [जानकारी](https://support.google.com/edu/classroom/answer/6071551?hl=en&ref_topic=6024979) के लिए</u>, हमारे सहायता केंद्र पर जाएं.

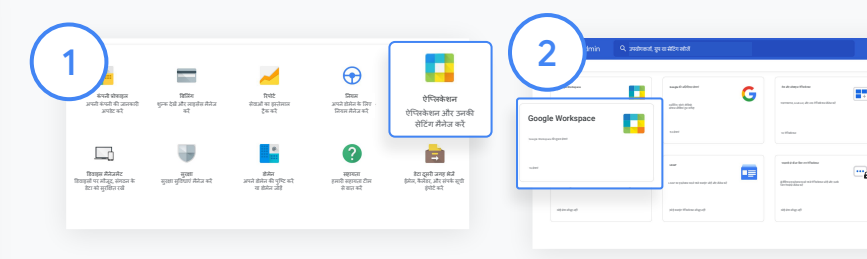

ͧशक्षकों की पुिष्ट करना Admin console में, ऐप्लिकेशन पर जाएं.

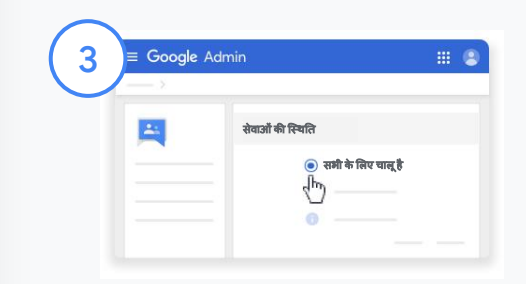

Groups for Business पर क्लिक करें. इसके बाद, पेज के सबसे ऊपर दाईं ओर सेवा मेंबदलाव करेंका ͪवकल्प चुनें.

सेवा चालू करने के लिए, सभी के लिए चालू है चुनें. इसके बाद, सेव करें पर क्लिक करें.

Google Workspace चुनें.

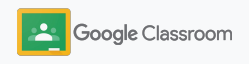

शिक्षकों की पुष्टि करना

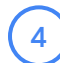

 $\left(5\right)$ 

इसके बाद, ब्राउज़र विंडो में Classroom के शिक्षकों <u>का ग्रप</u> खोलें. अब 'लोग' सेक्शन में जाकर, वे सदस्य िजन्हेंमंज़ूरी ͧमलना बाकी हैपर िक्लक करें.

उपयोगकर्ता के नाम के बगल में बने बॉक्स को चुनें और मंज़ूरी देंया मंज़ूरी न देंपर िक्लक करें.

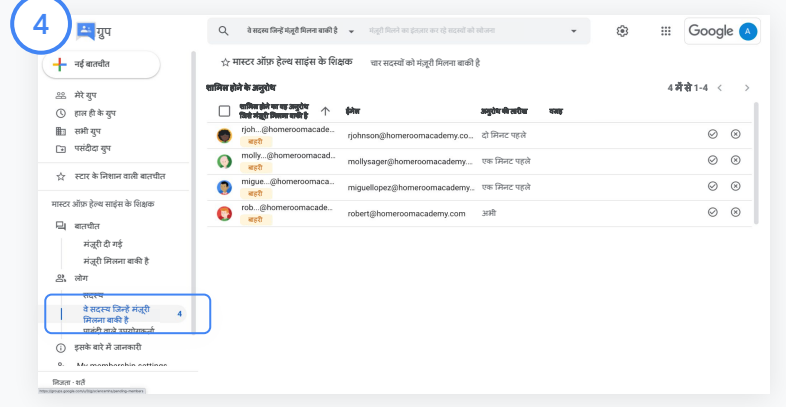

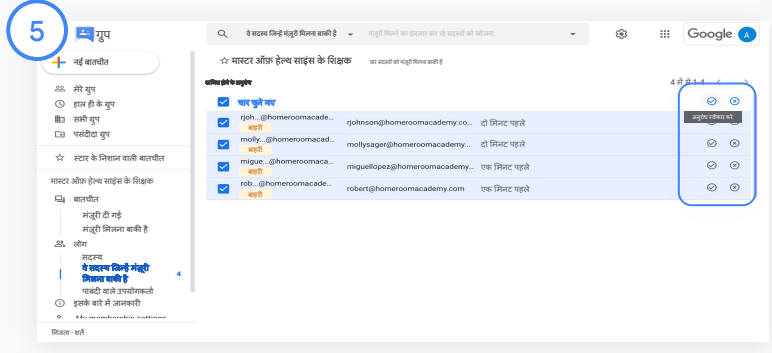

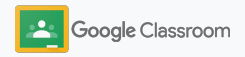

#### <span id="page-13-0"></span>उपयोगकर्ता की भूमिका बदलना **से ट अप करना**

Classroom में उपयोगकर्ता की पहचान, शिक्षक या छात्र/छात्रा के तौर पर होती है. एडमिन किसी उपयोगकर्ता की भूमिका, शिक्षक से बदलकर छात्र/छात्रा या छात्र/छात्रा से बदलकर शिक्षक कर सकतेहैं. ऐसा, उनके खातेकी अनुमǓतयों से जुड़ी सेटिंग में बदलाव करने के लिए किया जाता है.

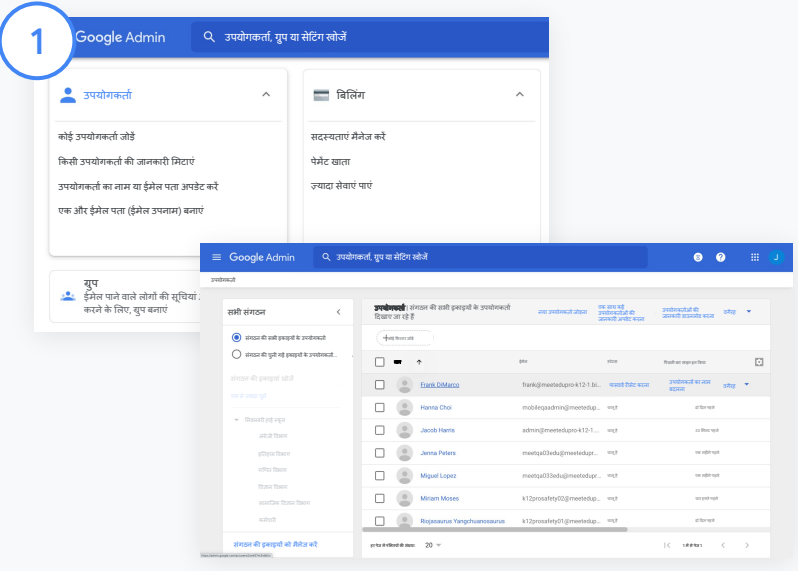

Admin Console में, उपयोगकर्ता पर जाएं.

अब आपको उपयोगकर्ताओं की सूची दिखेगी. इस सूची में से उस उपयोगकर्ता का नाम चुनें जिसका 'खाता' पेज देखना है.

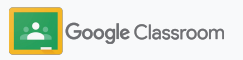

उपयोगकतार्श क߲ भू िमका बदलना

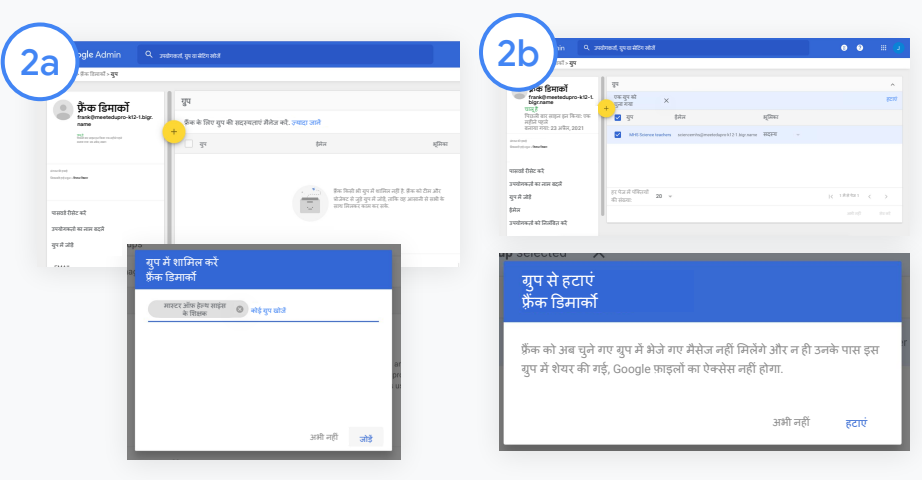

भूमिका बदलने के लिए, ग्रुप पर क्लिक करें और जोड़ें + को चुनें.

उपयोगकर्ता की भूमिका, छात्र/छात्रा से बदलकर शिक्षक करने के लिए:

- जोड़ें पर क्लिक करें और उपयोगकर्ता को जिस ग्रुप में जोड़ना है उसका नाम डालें. नाम डालतेसमय आपको Classroom में उससे मिलते-जुलते ग्रुप, सुझाव के तौर पर दिखेंगे.
- अपनी पसंद के ग्रुप पर क्लिक करें और जोड़ेंको चुनें.

उपयोगकर्ता की भूमिका शिक्षक से बदलकर छात्र/छात्रा करनेके ͧलए:

- ͧशक्षकों केग्रुप केनाम के बगल में Ǒदए गए बॉक्स को चुनें. इसके बाद, दाईं ओर हटाएंपर िक्लक करें.
- अब हटाएं पर फिर से क्लिक करें

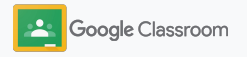

<span id="page-15-0"></span>अनुमतियां सेट करना

शिक्षकों के लिए अनुमतियां सेट करें, ताकि आप अपने स्कूल के डोमेन के लिए, भूमिकाओं से जुड़ी अनुमतियां बेहतर तरीके से मैनेज कर पाएं. अनुमति मिलने पर ही शिक्षक, क्लासेज़ बनाने और मैनेज करने जैसे काम कर सकते हैं.

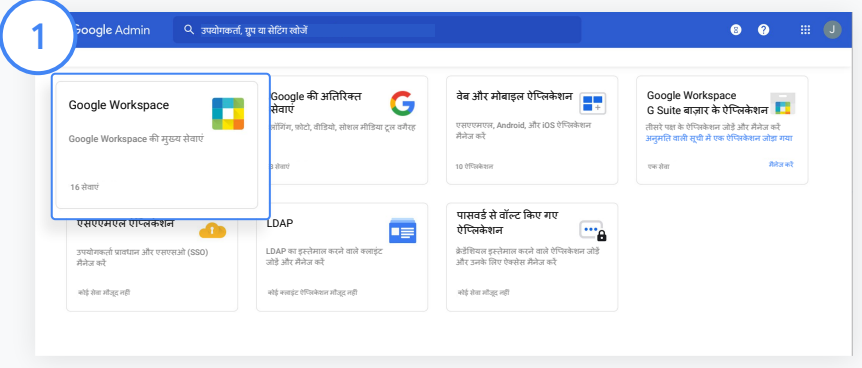

Admin Console में, ऐप्लिकेशन पर जाएं और Google Workspace को चुनें.

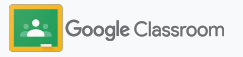

2

3

4

# अनुमतियां सेट करना

- Google Workspace के इंटरफ़ेस से, सेवाओं की सूची मेंसेClassroom को चुनें.
- सामान्य सेटिंग में जाकर, शिक्षकों के लिए अनुमतियां पर कर्सर ले जाएं और बदलाव करें पर िक्लक करें.

इनमें से कोई एक विकल्प चुनें:

- इस डोमेन में मौजूद कोई भी उपयोगकर्ता (ͧशक्षक और छात्र-छात्राएं)
- सभी ͧशक्षक, भलेही उनकी पुिष्ट हुई हो या नहीं
- ͧसफ़र्ट पुिष्ट ͩकए गए ͧशक्षक (सुझाया गया)

चुने गए विकल्प के आधार पर क्लासेज़ बनाने की अनुमति देने के लिए, सेव करें पर क्लिक करें.

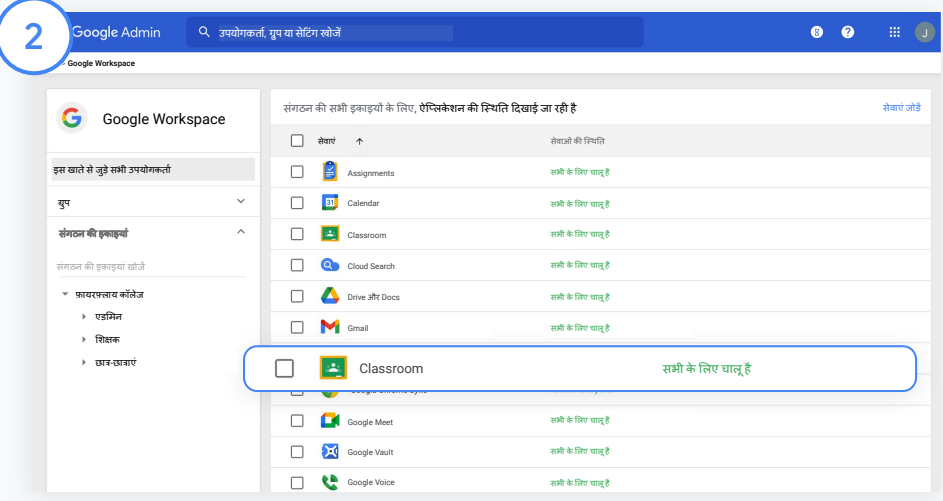

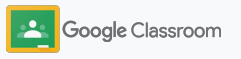

### <span id="page-17-0"></span>Google Meet की सुविधा चालू करना

Classroom में ही Meet सेट अप करें, ताकि शिक्षक बड़ी\* और ज़्यादा सुरक्षित वीडियो मीटिंग होस्ट कर सकें.

शिक्षक, Classroom से ही Google Meet पर वीडियो मीटिंग शुरू कर सकते हैं, मैनेज कर सकते हैं, और किसी मीटिंग में शामिल हो सकते हैं. इससे, शिक्षक और छात्र-छात्राएंआसान और ज़्यादा सुरͯक्षत तरीके से, क्लास की मीटिंग में शामिल हो पाते हैं.

\* Google Workspace for Education Fundamentals मेंएक साथ 100, Teaching and Learning Upgrade में एक साथ 250, और Education Plus में एक साथ 500 उपयोगकर्ताओं के साथ वीडियो कॉन्फ़्रेंस करने की सुविधा है.

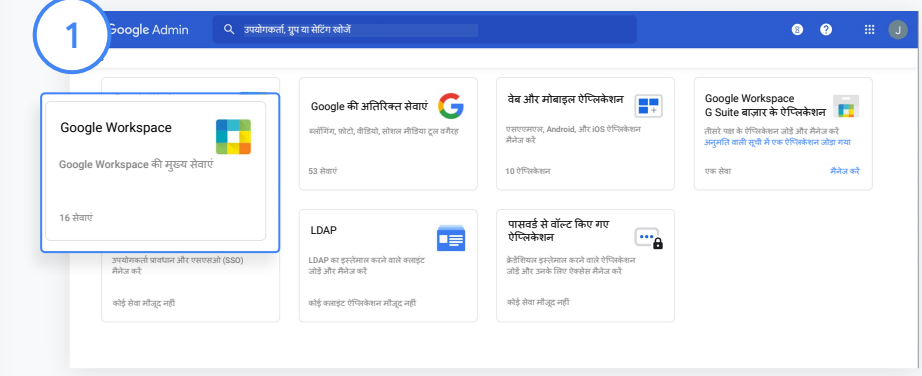

Google Meet की सुͪवधा चालूकरना

Admin console में जाकर, पहले ऐप्लिकेशन और फिर Google Workspace पर िक्लक करें.

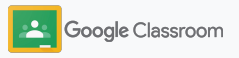

### Google Meet की सुविधा चालू करना

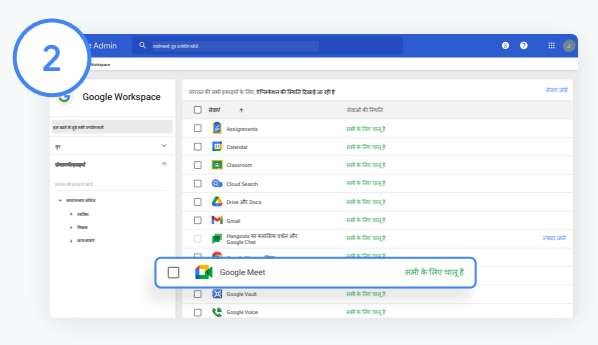

Google Workspace के इंटरफ़ेस से, सेवाओं की सूची में से Google Meet को चुनें.

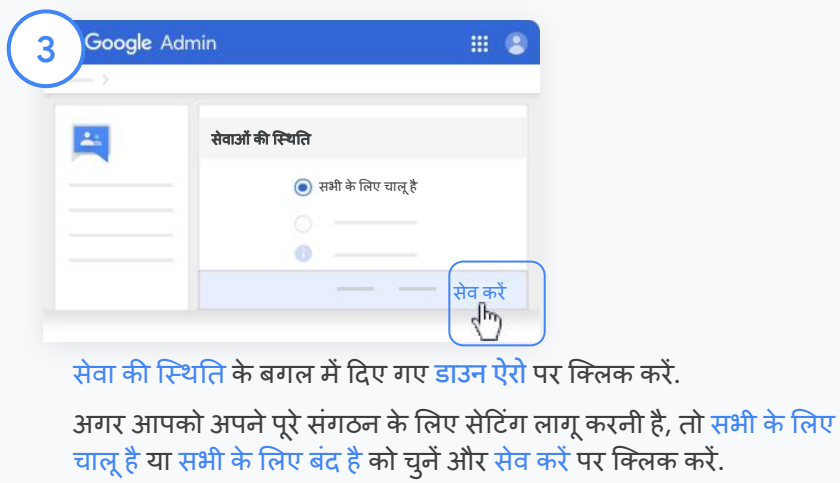

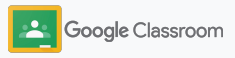

## Google Meet की सुविधा चालू करना

4

5

उपयोगकर्ताओं को नई वीडियो मीटिंग बनाने की अनुमति देने के लिए:

अपने Admin Console में Meet पर जाकर, Meet वीडियो सेटिंग पर क्लिक करें. इसके बाद, संगठन की िजस इकाई को अनुमǓत देनी हैउसेचुनें.

अब वीडियो कॉलिंग को चुनें. फिर, उपयोगकर्ताओं को वीडियो और वॉइस कॉल करने की अनुमति दें **बॉक्स** को चुनें.

इसके बाद, सेव करें पर क्लिक करें.

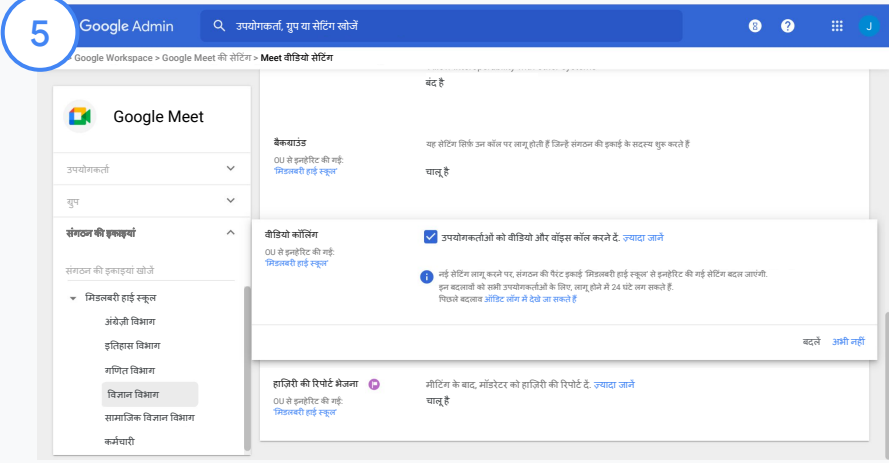

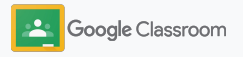

### <span id="page-20-0"></span>अिभभावकाें के ߮लए बनी सेटिंग मैनेज करना

अभिभावक ईमेल के ज़रिए अपने बच्चों की प्रोग्रेस ट्रैक कर सकें, इसके लिए ईमेल के जरिए खास जानकारी अपने-आप मिलने की सेटिंग चालू करें. साथ ही, शिक्षकों को अभिभावकों को न्योता भेजने और हटाने की अनुमति दें.

इससे, अͧभभावकों को छात्र-छात्राओंकी परफ़ॉमर्मेंस, नए असाइनमेंट, काम सबमिट करने की तारीख, सबमिट न किए गए काम वगैरह के बारे में जानकारी मिलेगी.

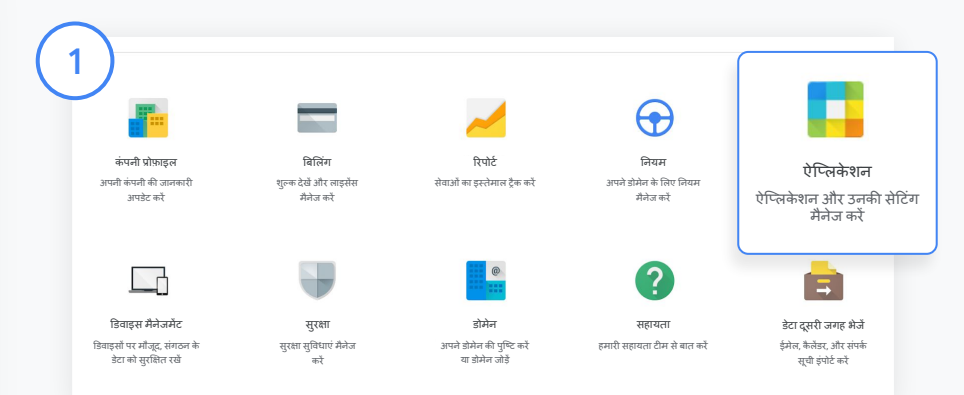

अभिभावकों को ईमेल से खास जानकारी मिलने की सेटिंग चालू करना

Admin console में जाकर, ऐप्लिकेशन पर क्लिक करें.

इसके बाद, Google Workspace पर जाएंऔर Classroom को चुनें.

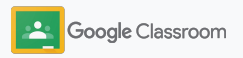

अिभभावकाें के ߮लए बनी सेटिंग मैनेज करना

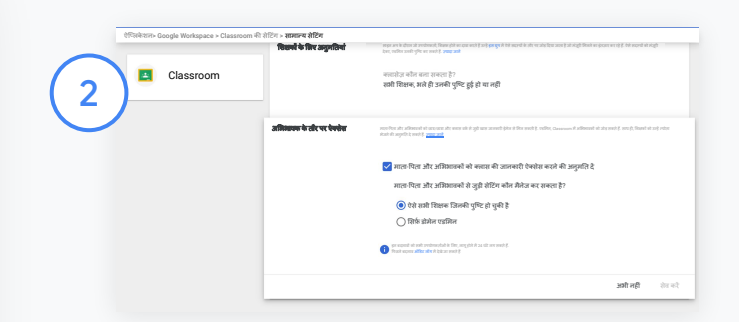

सामान्य सेǑटंग पर िक्लक करें.

अभिभावक के तौर पर ऐक्सेस सेक्शन में, माता-पिता और अभिभावकों को क्लास की जानकारी ऐक्सेस करने की अनुमति दें पर क्लिक करें.

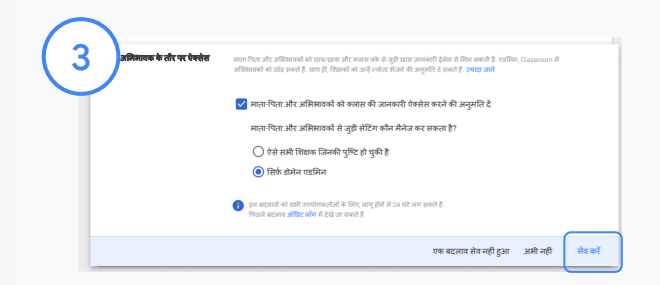

यह तय करें कि अभिभावकों को कौन हटा सकता है और न्योता भेज सकता है

सामान्य सेटिंग में जाकर, अभिभावक के तौर पर ऐक्सेस को चुनें. माता-पिता और अभिभावकों से जुड़ी सेटिंग कौन मैनेज कर सकता है? सेक्शन में जाएं. इसके बाद, वहां दिए गए विकल्पों में से कोई एक चुनें और सेव करें पर क्लिक करें.

- ऐसे सभी शिक्षक जिनकी पुष्टि हो चुकी है
- स्रिर्फ डोमेन एडमिन

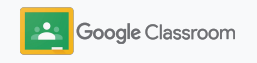

<span id="page-22-0"></span>**एडिमन** 

# विज़िबिलिटी और कंट्रोल के लिए टूल

एक ऐसा सुरक्षित प्लैटफ़ॉर्म उपलब्ध कराएं जिसमें स्कूल कम्यूनिटी की बदलती ज़रूरतों के हिसाब से बदलाव किए जा सकते हैं.

- $\rightarrow$  अहम इवेंट की गहराई से जांच करने के लिए, [Classroom](#page-23-0) के ऑͫडट लॉग [ऐक्सेस](#page-23-0) करें
- $\rightarrow$  उपयोगकर्ता की भूमिका के हिसाब से उसकी गतिविधि और रुझान को मॉनिटर करने के लिए, [इस्तेमाल](#page-24-0) की जानकारी देने वाली रिपोर्ट देखें
- → शिक्षक, छात्र-छात्राओं के ग्रेड आसानी से एक्सपोर्ट कर सके, इसके लिए अपने SIS को [Classroom](#page-26-0) से जोड़ें

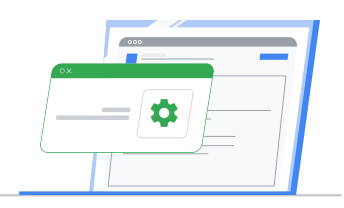

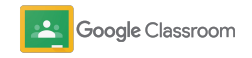

### <span id="page-23-0"></span>Classroom के ऑ߭डट लॉग ऐक्सेस करना

Admin console सेही Classroom सेजुड़ेइवेंट की गहराई से जांच करें. ड्रिल-डाउन करके, Classroom में हुए किसी भी इवेंट सेजुड़ी हर तरह की जानकारी देखें.

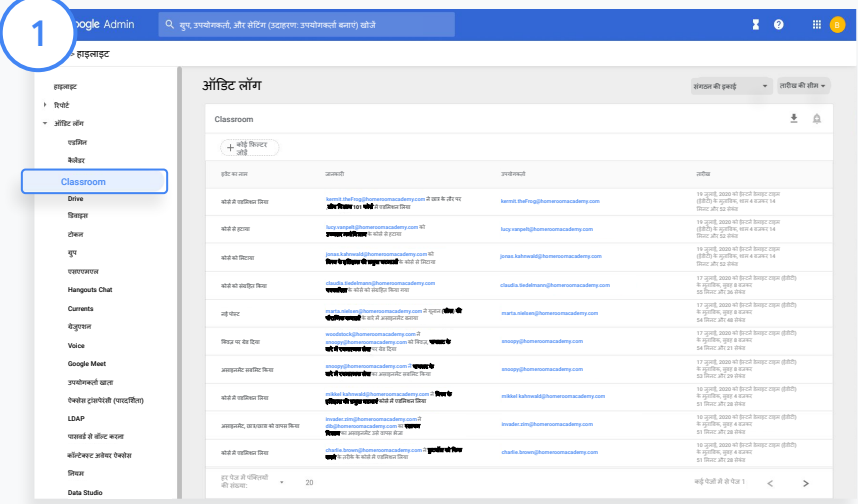

Admin Console में, रिपोर्ट पर जाएं और बाईं ओर, ऑडिट लॉग में जाकर, Classroom पर िक्लक करें.

अपने काम की जानकारी खोजने के लिए इवेंट, उपयोगकर्ता, इवेंट की जानकारी, और टाइमस्टैंप जैसेͩफ़ल्टर इस्तेमाल करें.

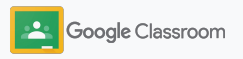

<span id="page-24-0"></span>इस्तेमाल की जानकारी देने वाली रिपोर्ट देखना

उपयोगकर्ताओं की Classroom गतिविधियों को मॉनिटर करें. साथ ही, इसे इस्तेमाल करने के उनके टेंड को समझें. उदाहरण के लिए, एडमिन सक्रिय क्लासेज की संख्या के साथ ही, शिक्षकों और छात्र-छात्राओंके बनाए गए पोस्ट देख सकता है. इसके अलावा, वह संगठन की सुरक्षा से जुड़ी समस्याओं की जांच भी कर सकता है. जैसे: वह पता लगा सकता है कि किसी छात्र/छात्रा या क्लास की जानकारी किस व्यक्ति ने मिटाई.

रिपोर्ट का इस्तेमाल करते समय आपके पास ये विकल्प होते हैं:

- डेटासेट की कैटगरी चुनने के लिए फ़िल्टर बदलना
- डिस्ट्रिब्यूशन और रिपोर्टिंग के लिए, रिपोर्ट डाउनलोड करना

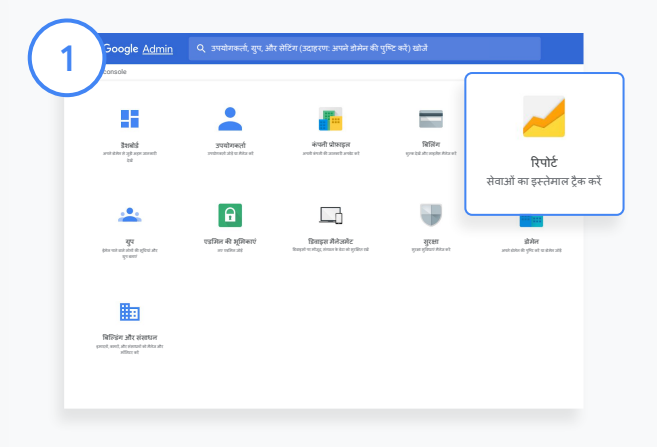

Classroom रिपोर्ट खोलना Admin Console में, रिपोर्ट पर जाएं. बाईं ओर, ऐप्लिकेशन रिपोर्ट में जाएं और Classroom पर क्लिक करें.

2

तारीख के हिसाब से आंकड़े देखने के लिए, माउस को स्क्रोल करके, ग्राफ़ पर लेकर जाएं. आंकड़ों को शिक्षकों या छात्र-छात्राओं के हिसाब से क्रम से लगाने के लिए, बनाई गई पोस्ट सेक्शन में सबसे नीचे दिए बॉक्स को चुनें.

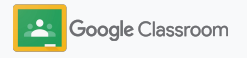

### इस्तेमाल की जानकारी देने वाली रिपोर्ट देखना

3

4

उपयोगकर्ता के हिसाब से, इस्तेमाल का डेटा देखना

रिपोर्ट में जाकर, उपयोगकर्ता रिपोर्ट को चुनें. इसके बाद, ऐप्लिकेशन के इस्तेमाल के डेटा पर क्लिक करें.

कोई फ़िल्टर जोड़ें को चुनें. इसके बाद, उपयोगकर्ता के नाम पर िक्लक करें.

इस्तेमाल का डेटा देखने लिए, उपयोगकर्ता का नाम या उसका ईमेल पता डालेंऔर सूची मेंउसकेनाम पर िक्लक करें.

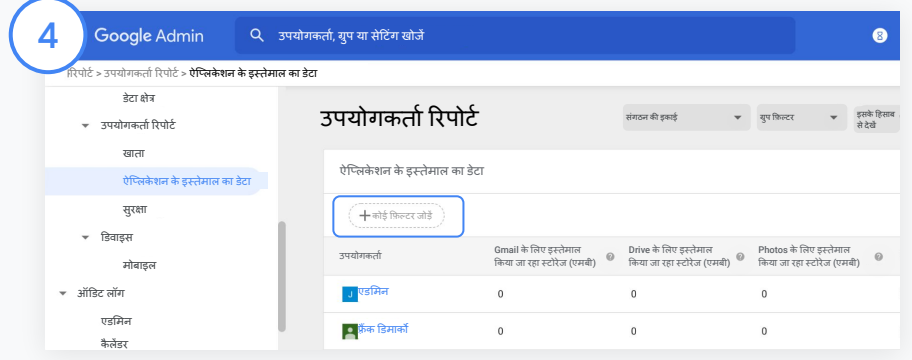

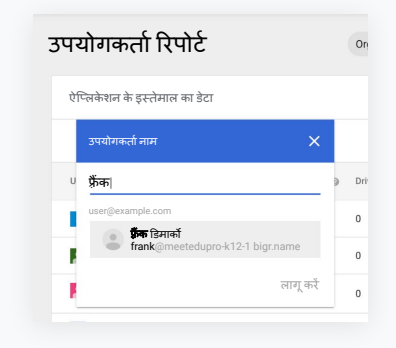

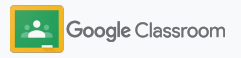

### <span id="page-26-0"></span>Classroom को अपने SIS से जोड़ना और ग्रेड एक्सपोर्ट करना

Classroom को अपने स्कूल के छात्र-छात्राओं की जानकारी का रिकॉर्ड रखने वाले सिस्टम (SIS) से जोड़ें. इससे, शिक्षक आसानी से अपनी क्लासेज़ को SIS सेजोड़ और हटा पाएंगे. साथ ही, अपनी ग्रेडबुक से स्कोर और सबमिट न किए गए असाइनमेंट की जानकारी भी इस पर एक्सपोटर्टकर पाएंगे.

SIS पर एक्सपोर्ट करने की सुविधा, One Roster API का इस्तेमाल करने वाले इन पार्टनर\* के लिए उपलब्ध है:

- Infinite Campus के ऐसे उपयोगकर्ता जिनके पास Campus Learning का लाइसेंस है
- Skyward 2.0 वर्शन के ऐसे उपयोगकर्ता जिनके पास LMS API का लाइसेंस है
- ऐसे उपयोगकर्ता जिनके पास Follett Aspen 6.2 या उसके बाद का कोई वर्शन है

सबसे पहले अपने SIS के OAuth क्रेडेंशियल डालें. Classroom को अपने SIS से जोड़ने के लिए, [classroom.google.com/admin](https://classroom.google.com/admin) पर जाएं.

1

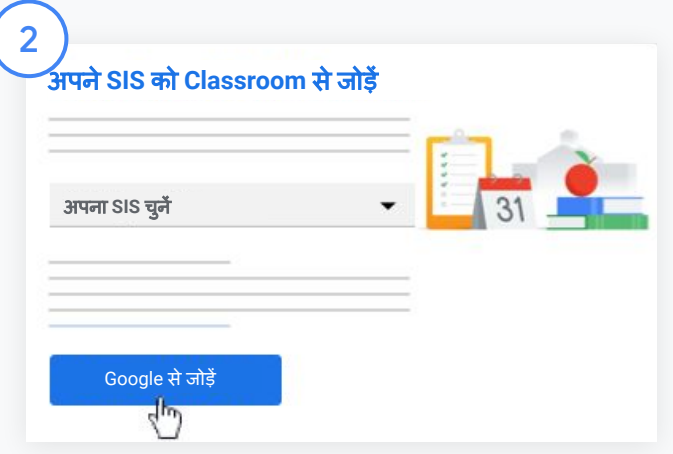

"अपना SIS चुनें" के बगल में, डाउन ऐरो पर िक्लक करेंऔर SIS की सेवा देने वाली कं पनी का नाम चुनें.

Google से जोड़ें पर क्लिक करें.

\*यह सुविधा फ़िलहाल कुछ देशों या इलाकों में ही उपलब्ध है

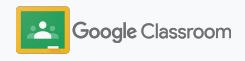

<u>ज़्यादा [जानकारी](https://support.google.com/edu/classroom/answer/9356588?hl=en&ref_topic=10301938#zippy=)</u> के लिए, Classroom सहायता केंद्र पर जाएं.

3

4

6

### Classroom को अपने SIS से जोड़ना और ग्रेड एक्सपोर्ट करना

"SIS सेट अप" सेक्शन में जाकर, जोड़ें पर क्लिक करें.

अपने OAuth क्रेडेंशियल (होस्ट यूआरएल, ऐक्सेस कुंजी, सीक्रेट कोड) डालें.

अनुमति दें पर क्लिक करें.

"शिक्षकों के लिए अनुमतियां" सेक्शन में जाकर, "क्लासवर्क और ग्रेड एक्सपोर्ट करने की सुविधा चालू करें" के बगल में बनेबॉक्स को चुनें. 5

इसके बाद, सेव करें पर क्लिक करें.

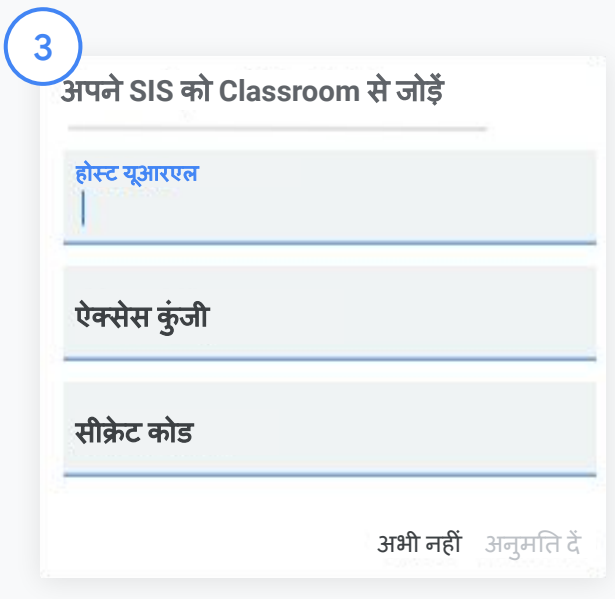

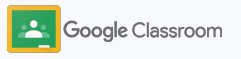

# <span id="page-28-0"></span>Google Classroom एडमिन के लिए संसाधन

 $\overline{\phantom{a}}$ 

Classroom का ज़्यादा से ज़्यादा फ़ायदा पाने के लिए, इस गाइड के साथ ही एडमिन के लिए डिज़ाइन किए गए अतिरिक्त संसाधन भी देखें.

Google Workspace का इस्तेमाल पहली बार कर रहे हैं?

G

आपका स्वागत है! ज़्यादा जानने के ͧलए, Google Workspace for Education से जुड़े अक्सर पूछे जाने <u>वाले सवाल</u> और <u>[आईटी](https://docs.google.com/document/d/1iSAa1EGbR7t3inUBkkANeY8qKMT9ROWZeTh2V8Cmfi8/edit#heading=h.ypeyiym9leg3) सेट अप के लिए,</u> <u>'[आसानी](https://docs.google.com/document/d/1iSAa1EGbR7t3inUBkkANeY8qKMT9ROWZeTh2V8Cmfi8/edit#heading=h.ypeyiym9leg3) से सीखें' गाइड</u> पढ़ें.

सीखने-सिखाने में शिक्षकों और छात्र-छात्राओं की मदद करें

[Teacher Center,](https://teachercenter.withgoogle.com/) टीच [फ़्रॉम](https://teachfromhome.google/intl/en/) होम, और <u>लर्न फ़्रॉम होम</u> हब का इस्तेमाल करके, Google Workspace for Education और Classroom का ज़्यादा सेज़्यादा फ़ायदा पाएं.

हमसे जुड़े रहें

Google सेजुड़ी नई खबरेंऔर अपडेट पाने के लिए, [The Keyword](https://www.blog.google/) और [Google Workspace](https://gsuiteupdates.googleblog.com/) अपडेट [ब्लॉग](https://gsuiteupdates.googleblog.com/) को फ़ॉलो करें.

#### 6

#### क्या आपको मदद चा߭हए?

Google Workspace for Education के सभी वर्शन में फ़ोन, ईमेल, और ऑनलाइन सहायता की सुͪवधा शाͧमल है. इसके अलावा, आपकी मदद के ͧलए [सहायता](https://support.google.com/a#topic=4388346) केंद्र, [Google for Education](https://support.google.com/edu/answer/9804057) सहायता <u>केंद्र</u>, और <u>पार्टनर डायरेक्टी</u> भी हैं.

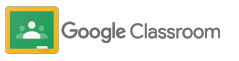

<u>मालिकाना हक + गोपनीय</u>

<span id="page-29-0"></span>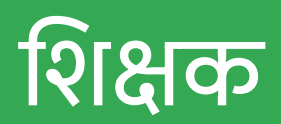

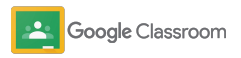

Google Classroom पर आपको, सीखने-सिखाने के लिए हर सुविधा मिलती है. यह इस्तेमाल और सेट अप करने में आसान है. इसे इंस्टॉल करने के बाद, इस पर ͧमनटों मेंअपना काम शुरू ͩकया जा सकता है.

- <span id="page-30-0"></span>**िशक्षक** ➔ Classroom का इस्तेमाल शुरू करनेके ͧलए, [साइन](#page-31-0) इन करें. साथ ही, इससे जुड़ी बुनियादी जानकारी के लिए, [Teacher Center](https://edu.google.com/teacher-center/products/classroom/?modal_active=none) पर जाएं
	- $\rightarrow$  [क्लास](#page-32-0) सेट अप करना और सभी के साथ हर तरह का कम्यूनिकेशन मैनेज करना, दोनों काम एक ही जगह सेकरें
	- **़छात्र-छात्राओं को क्लास में शामिल करने के लिए**, उनके साथ क्लास का लिंक शेयर करें
	- **एक [असाइनमेंट](#page-34-0) बनाएं** और इसे कई क्लासेज़ में शेयर करें
	- $\rightarrow$  एक ही बार में कई [क्लासेज़](#page-38-0) के लिए पोस्ट शेड्यूल करें
	- $\rightarrow$  तर्कसंगत सोच को बढावा देने के लिए, **ओरिजनैलिटी रिपोर्ट का** [इस्तेमाल](#page-39-0) करें
	- → क्लास स्ट्रीम में, **सूचनाएं पोस्ट करें**
	- Meet वीडियो कॉल **सेट अप करें और किसी वीडियो कॉल** [मेंशाͧमल](#page-42-0) हों
	- $\rightarrow$  ग्रेडिंग की प्रोसेस को एक जैसा और पारदर्शी रखने के लिए, रूब्रिक बनाएं

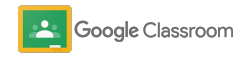

<span id="page-31-0"></span>साइन इन करना

Classroom इस्तेमाल और सेट अप करने में आसान है. अपनी क्लासेज आसानी से मैनेज करने के लिए, आज ही इसमें साइन इन करें.

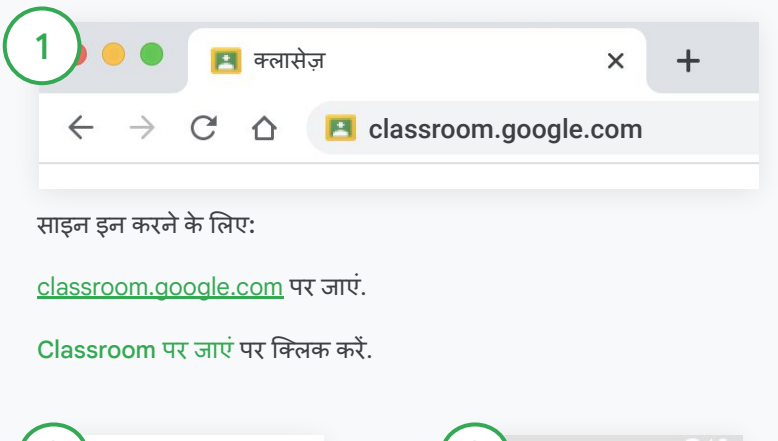

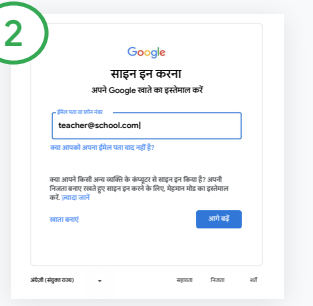

अपना स्कूल वाला ईमेल पता (उदाहरण: [you@yourschool.com](mailto:you@yourschool.com)) डालेंऔर आगेबढ़ेंपर िक्लक करें.

इसके बाद, अपना पासवर्ड डालें और आगेबढ़ेंपर िक्लक करें.

3  $\mathbf{L}$ Google Classroom शुरू करें

अगर साइन इन करनेके ͧलए, आपने Google Workspace खाते का इस्तेमाल किया है, तो मैं एक शिक्षक हूं पर क्लिक करें.

शुरू करेंपर िक्लक करें.

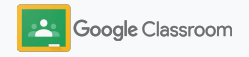

#### <span id="page-32-0"></span>क्लास सेट अप करना **से ट अप करना**

छात्र-छात्राओंको काम असाइन करनेऔर उनके ͧलए सूचनाएं पोस्ट करने के लिए क्लास बनाएं.

कई क्लासेज़ बनाना और उन्हेंमैनेज करना, दोनों काम एक ही जगह सेकरेंऔर अपना समय बचाएं.

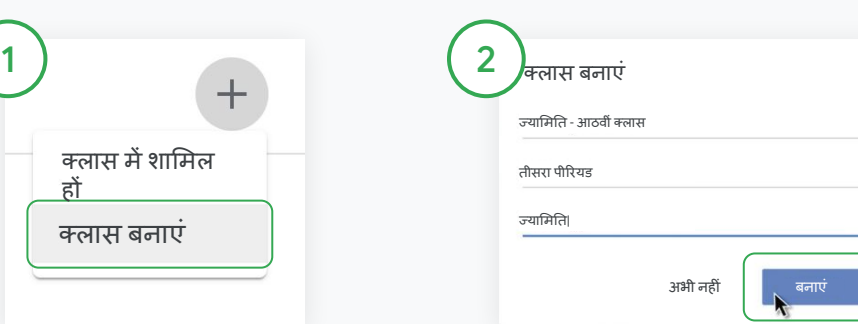

#### क्लास बनाना

Classroom में जाकर, क्लास पेज खोलें और सबसे ऊपर दाएं कोने में, जोड़ें $+$ पर िक्लक करें.

क्लास बनाएंचुनें.

क्लास का नाम और अन्य जानकारी (सेशन, क्लास, कमरा वगैरह) डालें. बनाएंपर िक्लक करें.

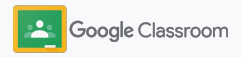

## <span id="page-33-0"></span>܅लास में छात्र-छात्राआें को जोड़ना

बस कुछ ही क्लिक में छात्र-छात्राओं को अपनी क्लास में शामिल होने का न्योता भेजें. यहां हम छात्र-छात्राओं को क्लास में जोड़ने के लिए, आम तौर पर इस्तेमाल होने वाले तरीके बता रहेहैं.

अगर छात्र-छात्राओं को किसी क्लास में शामिल होने में समस्या आ रही है, तो उन्हें क्लास का लिंक दोबारा भेजें या उन्हें <u>छात्र/छात्रा के तौर पर क्लास में शामिल हो</u>ने के लिए निर्देश भेजें.

अपनी क्लास में छात्र-छात्राओं को जोड़ने के बारे में, [ज़्यादा](https://support.google.com/edu/classroom/answer/6020282#zippy=%2Cinvite-students-with-an-invite-link%2Cinvite-students-with-a-class-code) जानें.

जिन स्कूल के पास Education Plus है उनके शिक्षक, क्लासेज़ को अपने-आप सेट अप और सिंक करने के लिए, Classroom को अपने SIS से जोड़ सकते हैं .

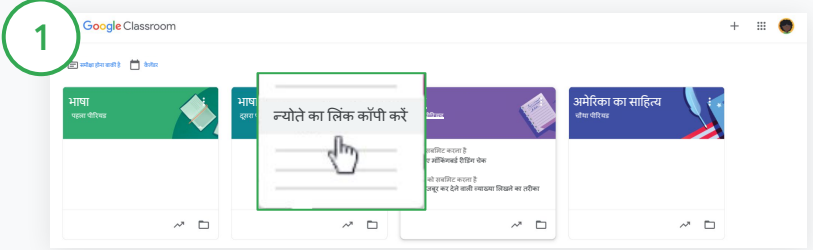

न्योतेका ͧल ंक भेजकर छात्र-छात्राओंको क्लास मेंजोड़ना

Classroom में जाकर, क्लास कार्ड को चुनें. इसके बाद, ज़्यादा  $\equiv$  पर क्लिक करें.

न्योते का लिंक कॉपी करें चुनें और इसे ईमेल से शेयर करें. इस लिंक पर क्लिक करके, छात्र-छात्राएंक्लास मेंशाͧमल हो सकतेहैं.

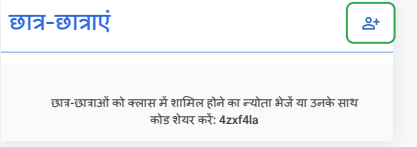

क्लास मेंशाͧमल होनेका खास कोड भेजकर छात्र-छात्राओंको जोड़ना अपनी क्लास चुनें और क्लास में शामिल होने का कोड देखने के लिए, सेटिंग पर क्लिक करें. छात्र-छात्राओं के साथ कोड शेयर करें और उन्हें ये निर्देश दें:

- [classroom.google.com](https://classroom.google.com/) पर 'क्लास' पेज पर जाएं
- जोड़ें पर िक्लक करें. इसके बाद, क्लास मेंशाͧमल हों को चुनें
- अपना कोड डालेंऔर शाͧमल हों पर िक्लक करें

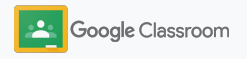

#### <span id="page-34-0"></span>असाइनमेंट बनाना **से ट अप करना**

क्लासवर्क बेहतर तरीके से मैनेज और असाइन करें. असाइनमेंट सबमिट करने की तारीख, रूब्रिक, और अटैचमेंट जोड़ें. छात्र-छात्राओं को बताएं कि उन्हें कितने पॉइंट मिले हैं और ओरिजनैलिटी रिपोर्ट जनरेट करें. इसके अलावा, असाइनमेंट में और भी बहुत कुछ किया जा सकता है.

चाहें, तो असाइनमेंट को बाद के ͧलए सेव करें. एक ही असाइनमेंट को कई क्लासेज़ और छात्र-छात्राओं के साथ भी शेयर ͩकया जा सकता है.

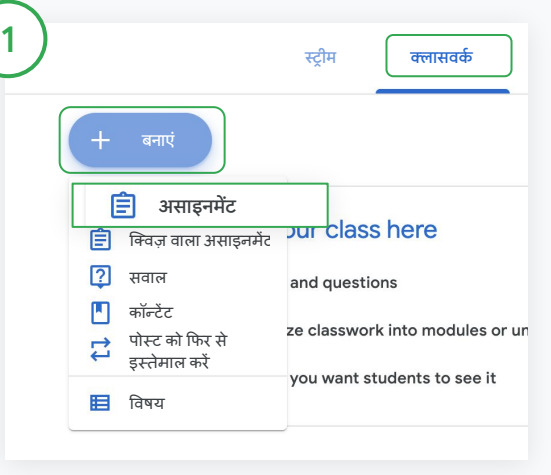

#### असाइनमेंट बनाना

Classroom में जाकर, वह क्लास चुनें जिसके लिए असाइनमेंट बनाना है और क्लासवर्क पर क्लिक करें.

सबसे ऊपर, बनाएं पर क्लिक करें और असाइनमेंट को चुनें.

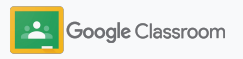

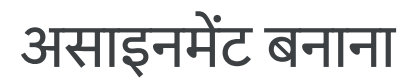

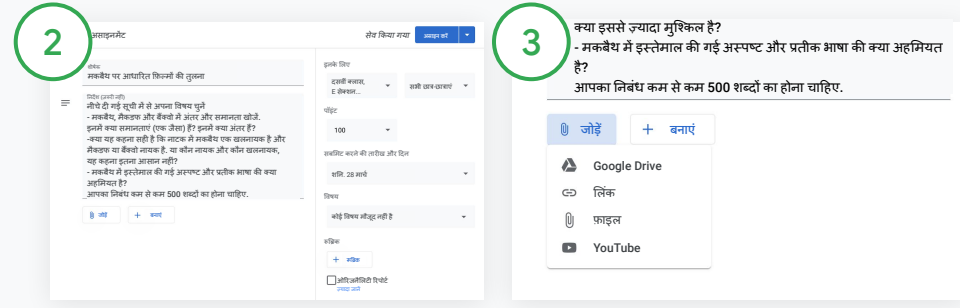

#### जानकारी जोड़ना

असाइनमेंट का शीर्षक, निर्देश, और अन्य जानकारी जोड़ें. इसमें, ग्रेड कैटगरी, ͪवषय, सबͧमट करनेकी तारीख, और पॉइंट वैल्यूज़रूर डालें.

"इनके लिए" कैटगरी में जाकर, अन्य क्लासेज़ मेंपोस्ट करेंया हर छात्र/छात्रा के लिए अलग से पोस्ट करें, दोनों में से कोई एक विकल्प चुनें.

#### कॉन्टेंट जोड़ना

असाइनमेंट मेंउससेजुड़ा कॉन्टेंट, अटैचमेंट के तौर पर जोड़ें. जोड़ेंपर िक्लक करें. इसके बाद, इनमें से कोई एक विकल्प चुनें: Google Drive, लिंक, फ़ाइल, और YouTube.

अगर कोई नया अटैचमेंट जोड़ना है, तो बनाएंपर िक्लक करें.

अपनी फ़ाइल चुनेंऔर अपलोड करें या जोड़ेंपर िक्लक करें.

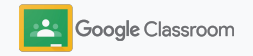
**से ट अप करना** 

# असाइनमेंट बनाना

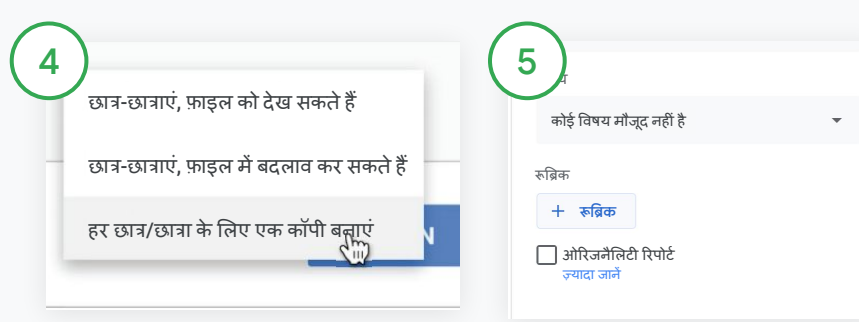

अटैचमेंट के बगल मेंबने, डाउन ऐरो पर क्लिक करें और छात्र-छात्राओं के लिए अटैचमेंट ऐक्सेस करने का विकल्प चुनें:

- छात्र-छात्राएं, फ़ाइल को देख सकते हैं: यह तब चुनें, जब फ़ाइल ͧसफ़र्ट रेफ़रंस के ͧलए जोड़ी गई हो
- छात्र-छात्राएं , फ़ाइल में बदलाव कर सकते हैं: यह तब चुनें, जब छात्र -छात्राओंको फ़ाइल पर साथ ͧमलकर काम करना हो
- हर छात्र/छात्रा के ߮लए एक कॉपी बनाएं : यह तब चुनें, जब फ़ाइल पर साथ मिलकर नहीं, बल्कि हर छात्र/छात्रा को अलग -अलग काम करना हो

#### रूब्रिक जोड़ना

असाइनमेंट में, रूब्रिक + पर क्लिक करें. इसके बाद, रूब्रिक बनाएं, रूब्रिक का फिर से इस्तेमाल करें या Sheets से इंपोर्ट करें, इन तीनों में से कोई एक विकल्प चुने.

रूबिक [बनाने](#page-44-0) <mark>के बारे में ज्यादा जानें</mark>.

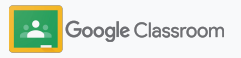

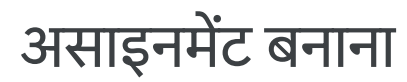

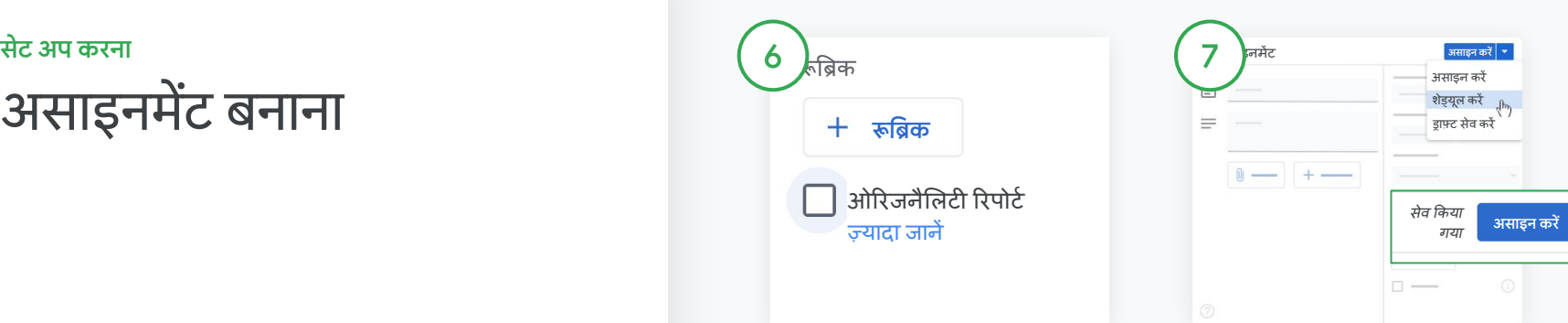

अपना असाइनमेंट पोस्ट करने के लिए समय चुनना

- तुरंत: असाइनमेंट को तुरंत पोस्ट करनेके ͧलए, असाइन करेंपर िक्लक करें.
- शेड्यूल करें: असाइन करेंके बगल में, शेड्यूल करेंपर िक्लक करें. इसके बाद, तारीख और समय चुनें. अब, शेड्यूल करें पर दोबारा िक्लक करें.
- बाद के ͧलए सेव करें: असाइन करेंके बगल में ड्राफ़्ट सेव करें पर क्लिक करें. शिक्षक, ड्राफ़्ट के तौर पर किए गए अपने असाइनमेंट, 'क्लासवर्क' पेज पर खोल सकतेहैंऔर उनमेंबदलाव कर सकतेहैं.

असाइन करेंपर िक्लक करें.

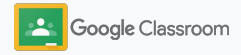

ओरिजनैलिटी रिपोर्ट की सुविधा चालू करना

असाइनमेंट में, ओरिजनैलिटी रिपोर्ट के बगल में बने बॉक्स को चुनें. इससे, सबमिट ͩकए गए असाइनमेंट मेंपैसेज की चोरी का अपने-आप पता चल जाता है.

<u>ओरिजनैलिटी रिपोर्ट</u> इस्तेमाल करने के बारे में ज़्यादा जानें.

**से ट अप करना** 

# कई क्लासेज़ के लिए, पोस्ट और सूचनाएं शेड्यूल करना

एक ही बार में कई क्लासेज़ के लिए, आसानी से क्लासवर्क असाइन करें .\*

असाइनमेंट शे

ड@यूल किए जाने के बाद, किसी भी क्लास के लिए उस असाइनमेंट में बदलाव किया जा सकता है.

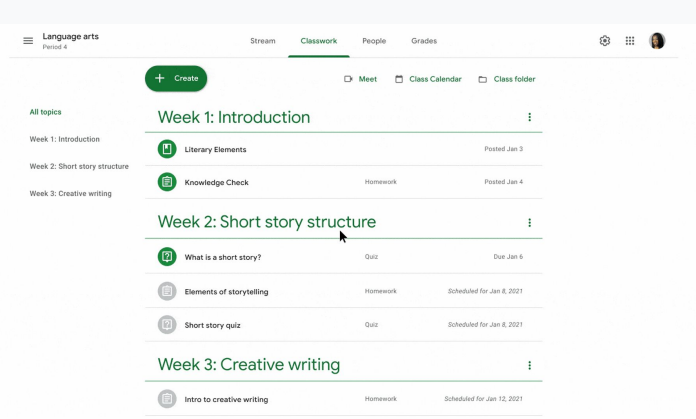

असाइनमेंट बनाना

1

असाइनमेंट बनाते समय विषय के साथ ही, सबमिट करने और पोस्ट किए जाने की तारीख जैसी जानकारी जोड़नेके लिए, <u>निर्देशों का पालन करें</u>.

'स्ट्रीम' पेज पर, अपनी क्लास में कुछ शेयर करेंपर िक्लक करें. इसके बाद, सबसे ऊपर अपनी सूचना डालें.

वे क्लासेज़ चुनना जिनमें सूचना पोस्ट करनी है

इनमें से कोई एक विकल्प चुनें:

● तुरंत पिब्लश करें

.

- ्<br>तय किए गए समय पर पब्लिश करें
- ड्राफ़्ट के तौर पर सेव करें

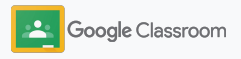

 $*$ यह सुविधा, Google Classroom के वेब वर्शन पर उपलब्ध है.

<span id="page-39-0"></span>अपने हिसाब से सीखने में छात्र-छात्राओं की मदद करने के लिए टूल 1 असाइनमेंट सेव किया गया **असाइन कर߸**ओरिजनैलिटी रिपोर्ट इनके ͧलए 自 शीर्षक मकबैथ पर आधाǐरत ͩफ़ल्मों की तुलना दसवींक्लास, सभी छात्र-E सेक्शन... छात्राएं इस्तेमाल करना Ǔनदर्देश (ज़रूरी नहीं) नीचे दी गई सूची में से अपना विषय चुनें पॉइंट - मकबैथ, मैकडफ और बैंक्वो में अंतर और समानता खोजें. इनमें क्या समानताएं (एक जैसा) हैं? इनमेंक्या अंतर हैं?  $100$ -क्या यह कहना सही है कि नाटक में मकबैथ एक खलनायक है और मैकडफ या बैंक्वो नायक है. या कौन नायक और कौन खलनायक, सबमिट करने की तारीख और टिन यह कहना इतना आसान नहीं? - मकबैथ में इस्तेमाल की गई अस्पष्ट और प्रतीक भाषा की क्या अहमियत शǓन. 28 माचर्ट है? आपका निबंध कम से कम 500 शब्दों का होना चाहिए. ͪवषय ओरिजनैलिटी रिपोर्ट की सुविधा, Google Search का इस्तेमाल जोड़ें **बनाएं** कोई विषय मौजूद नहीं है करती है. आपके छात्र-छात्राओं को असाइनमेंट और रूब्रिक ग**्रेड में इसका फ़ायदा मिलता है. काम असाइन** करते समय, ओरिजनैलिटी रिपोर्ट की सुविधा चालू करें. जब कोई छात्र/छात्रा आपना काम सु<u>बगि.छुद्धरता है, तब ओरि</u>जनैलिटी रिपोर्ट, अरबों वेब पेजों  $\Box$  ओरिजनैलिटी रिपोर्ट ज़्यादा जानें

ओरिजनैलिटी रिपोर्ट की सुविधा चालू करना

किसी असाइनमेंट में जाकर, ओरिजनैलिटी रिपोर्ट पर क्लिक करें. इसके बाद, इसे छात्र-छात्राओं के साथ शेयर करने के लिए, असाइन करें पर क्लिक करें. छात्र-छात्राएं, ओरिजनैलिटी रिपोर्ट का इस्तेमाल करके **ऐसे टेक्स्ट का पता कर** सकते हैं जिसका उन्होंने सोर्स न बताया हो. साथ ही, वे उस टेक्स्ट में बदलाव कर सकतेहैं. इसका इस्तेमाल Google Docs, Slides, और Microsoft Word में किया जा सकता है. जब छात्र-छात्राएं, असाइनमेंट सबमिट कर देते हैं, तब Classroom, पैसेज की चोरी का पता अपने-आप लगाता है और इसकी रिपोर्ट ͧशक्षकों को भेज देता है.

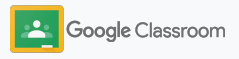

ज़्यादा जानकारी के ͧलए, [वीͫडयो](https://www.youtube.com/watch?v=Iw0T0uotAE8) देखें.

#### अपने हिसाब से सीखने में छात्र-छात्राओं की मदद करने के लिए टूल

## ओरिजनैलिटी रिपोर्ट इस्तेमाल करना

#### रिपोर्ट देखना

 $\begin{array}{c} 2 \\ 3 \end{array}$ 

 $\vert 3 \vert$ 

असाइनमेंट में हाइलाइट किए गए पैसेज देखने के लिए, दूसरी जगह से लिए गए या कोट किए गए # पैसेज के बगल में बने स्विच, चालू करें छ पर क्लिक करें.

फ़्लैग किए गए पैसेज की संख्या या प्रतिशत देखें. फ़्लैग किए गए पैसेज के साथ उसके सोर्स का लिंक भी होता है. Total points 100 Due date Dec 16, 5:00 PM Respond to each of the Critical Thinking questions on page 24 in Chapter 1 of your book. In your response, type each question first and then answer it. Answer each question in detail using correct grammar, spelling, punctuation, and capitalization. Create your response in one of two ways: **See full instructions Your files**  $\times$ Armie\_Harper\_C Run originality reports? 3 of 3 runs remaining for this assignment Create -Cancel Run Run originality repo Rubric  $145$   $\frac{4}{2}$ Concept development  $110$   $\vee$ 

शिक्षक बिना किसी शुल्क के, ओरिजनैलिटी रिपोर्ट का इस्तेमाल हर क्लास में पाच असाइनमेंट के लिए कर सकते हैं.\* छात्र-छात्राएं, ओरिजनैलिटी रिपोर्ट का इस्तेमाल तीन बार ही कर

**सकते हैं.**<br>\* यह सुविधा, Google Workspace for Education Fundamentals का इस्तेमाल करने वाले शिक्षकों के लिए है. Teaching and Learning Upgrade या Google Workspace for Education Plus का इस्तेमाल करने वाले शिक्षक, ओरिजनैलिटी रिपोर्ट का इस्तेमाल जितना चाहें उतना कर सकते हैं.

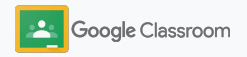

#### सूचनाएं पोस्ट करना **से ट अप करना**

अपनी क्लास के लिए, सूचनाओं को क्लास स्ट्रीम में पोस्ट करें, ताͩक छात्र-छात्राओंको येयाद रहें.

सूचनाएं मैनेज करने और उनका ड्राफ़्ट तैयार करने के बारे में ज़्यादा जानने के लिए, <u>[सहायता](https://support.google.com/edu/classroom/answer/6020270?hl=en&ref_topic=6024979#zippy=%2Cadd-a-class-comment-to-an-announcement) केंद्र</u> पर जाएं.

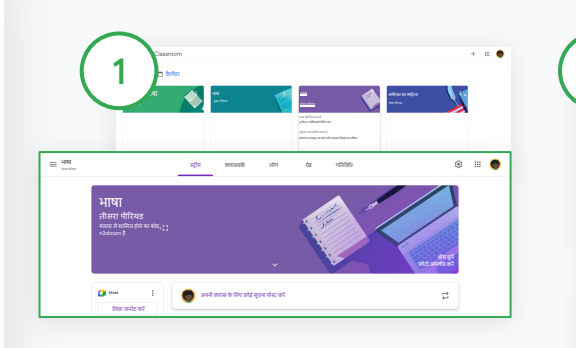

सूचना बनाना

Classroom में वह क्लास चुनें जिसमें आपको सूचना पोस्ट करनी है.

'स्ट्रीम' पेज पर, अपनी क्लासेज़ में कुछ शेयर करेंपर िक्लक करें. इसके बाद, सबसेऊपर अपनी सूचना डालें.

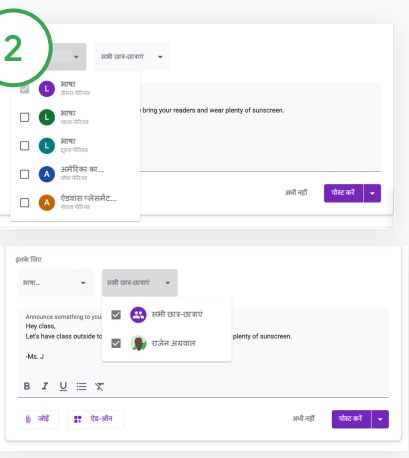

चुनें कि सूचना किसके साथ शेयर करनी है सूचना में, "इनके लिए" के बगल में डाउन ऐरो पर िक्लक करें. इसके बाद, वेक्लासेज़ चुनें जिनमें सूचना पोस्ट करनी है.

इसके अलावा, आपके पास अलग-अलग छात्र-छात्राओं के लिए, सूचना पोस्ट करने का ͪवकल्प भी है. सूचना में, सभी छात्र-छात्राएं पर िक्लक करें. इसके बाद, िजन छात्र-छात्राओंके ͧलए सूचना पोस्ट करनी हैउनके नाम पर िक्लक करें.

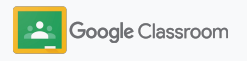

**से ट अप करना** 

## Meet वीडियो कॉल सेट अप करना और किसी वीडियो कॉल में शािमल होना

अपने छात्र-छात्राओं से कम्यूनिकेट करने के लिए आसान, भरोसेमंद, और सुरक्षित वीडियो कॉन्फ़्रेंसिंग का इस्तेमाल करें. Classroom से ही क्लास के लिए, Google Meet पर वीडियो मीटिंग शुरू करें, मैनेज करें, और किसी मीटिंग में शामिल हों. इन्हें ऐक्सेस करना शिक्षकों और छात्र-छात्राओं, दोनों के लिए आसान है.

Classroom में बनाए गए सभी Meet लिंक, निकनेम वाले लिंक होते हैं. आप और आपके छात्र-छात्राएं अपनी सभी क्लास मीटिंग के लिए इनका इस्तेमाल कर सकते हैं. जब तक कि कोई शिक्षक या सह-शिक्षक मीटिंग में शामिल नहीं हो जाता, तब तक के लिए, छात्र-छात्राओं को वेटिंग रूम में भेज दिया जाता है. िजन छात्र-छात्राओंका नाम क्लास की नामावली मेंनहींहोता उन्हें "शामिल होने के लिए अनुरोध" करना पड़ता है.

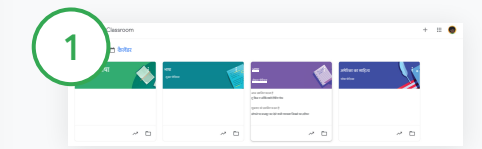

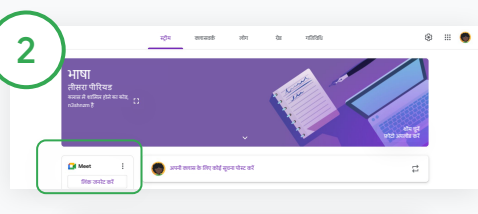

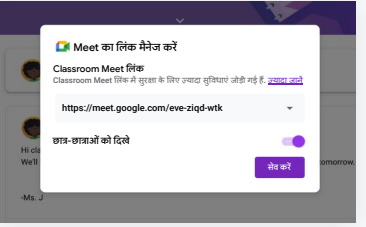

क्लास के लिए Meet लिंक बनाना Classroom में, क्लास पर िक्लक करें. Meet में, लिंक जनरेट करें पर क्लिक करें.  $($ या सेटिंग  $\bullet$ ेपर क्लिक करें. इसके बाद, सामान्य में जाकर, Meet लिंक जनरेट करें पर िक्लक करें.)

ऐसा करनेपर, आपकी क्लास का Meet लिंक स्क्रीन पर दिखेगा. सेव करें को चुनें.

सभी छात्र-छात्राओं को Meet लिंक का ऐक्सेस देनेपर, यह उनके क्लास स्ट्रीम सेक्शन में दिखता है. इससे, वे आसानी से मीटिंग में शामिल हो सकते हैं और लिंक का बार-बार इस्तेमाल कर सकतेहैं.

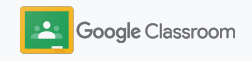

**से ट अप करना** 

## Meet वीडियो कॉल सेट अप करना और किसी वीडियो कॉल में शािमल होना

Meet की अन्य सुविधाओं, कंट्रोल, और इस्तेमाल के सबसे सही तरीकों के साथ ही, छात्र-छात्राओं को मैनेज करने के बारे में ज़्यादा जानने के लिए, <u>[सहायता](https://support.google.com/edu/classroom/answer/9776888?hl=en&ref_topic=9049835#zippy=) केंद्र</u> पर जाएं.

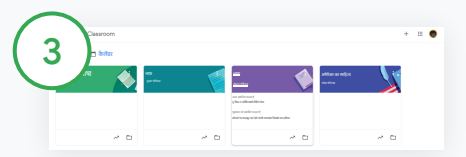

Classroom में वीडियो मीटिंग शुरू करना िजस क्लास के ͧलए मीǑटंग शुरू करनी हैउस पर िक्लक करें. इनमें से चुनें:

- 'स्ट्रीम' पेज पर बाईं ओर, Meet के सेक्शन में जाकर, शामिल हों पर क्लिक करें
- 'क्लासवर्क' पेज में सबसे ऊपर जाकर, Meet पर क्लिक करें
- सवाल या असाइनमेंट में मौजूद, क्लास की वीडियो मीटिंग के लिंक पर क्लिक करें

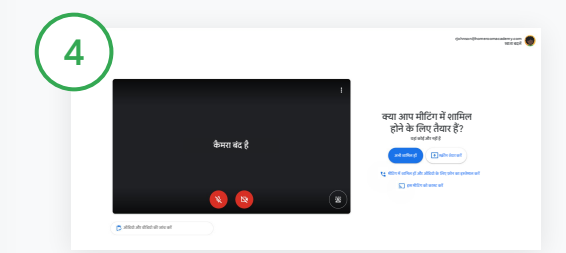

मीटिंग में शामिल होने से पहले पक्का कर लें कि आपने अपने Classroom खाते से ही Meet में साइन इन किया हो.

अगर नहीं, तो खाता बदलेंपर िक्लक करें. इसके बाद, अपने Classroom खातेमें साइन इन करें.

अभी शाͧमल हों पर िक्लक करें.

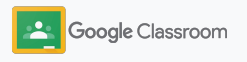

#### <span id="page-44-0"></span>रूब्रिक बनाना **से ट अप करना** असाइनमेंट

हर असाइनमेंट के लिए रूब्रिक बनाएं, उन्हें फिर से इस्तेमाल करें, और ग्रेड अपने-आप कै लकु लेट होनेदें.

रूब्रिक बाद में इस्तेमाल के लिए ड्राफ़्ट के तौर पर सेव किए जा सकते हैं. इन्हें, एक्सपोर्ट और इंपोर्ट किया जा सकता है. साथ ही, समय बचाने में अन्य शिक्षकों की मदद करने के लिए, उनके साथ शेयर भी किया जा सकता है.

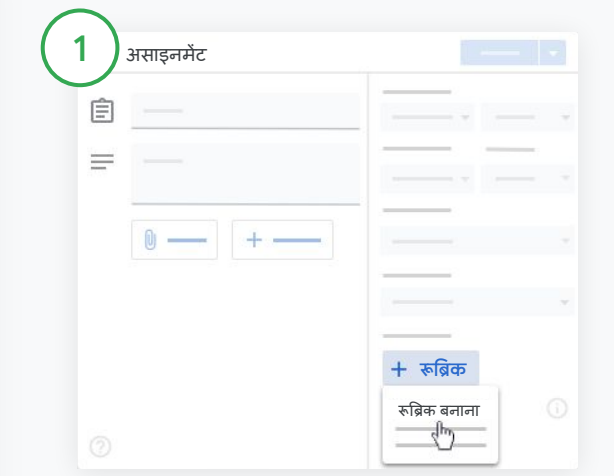

Classroom में क्लास पर क्लिक करें और क्लासवर्क को चुनें. शीर्षक वाला असाइनमेंट बनाएं और रूब्रिक पर क्लिक करें. इसके बाद, रूब्रिक बनाएं पर क्लिक करें.

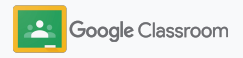

#### **से ट अप करना**

2

3

```
रूब्रिक बनाना
```
अपने रूब्रिक में जानकारी डालें:

शर्त का शीर्षक – ग्रेड देने का आधार (उदाहरण: व्याकरण, टीमवर्क) पॉइंट – इसमें, कितने पॉइंट मिले, यह जानकारी डालें.

लेवल का शीर्षक – परफ़ॉर्मेंस लेवल के लिए शीर्षक (उदाहरण: बहुत बढिया, शानदार)

जानकारी – हर लेवल के हिसाब से आपको छात्र/छात्रा से क्या उम्मीद है

इसके बाद, सेव करेंपर िक्लक करें.

रूब्रिक की खूबियों और <u>ग्रेडिंग सिस्टम</u> सेट अप करने के बारे मे<mark>ं</mark> ज़्यादा जानने के लिए, <u>[सहायता](https://support.google.com/edu/classroom/answer/9335069?hl=en&ref_topic=9049978#zippy=%2Ccreate-a-rubric) केंद्र</u> पर जाएं.

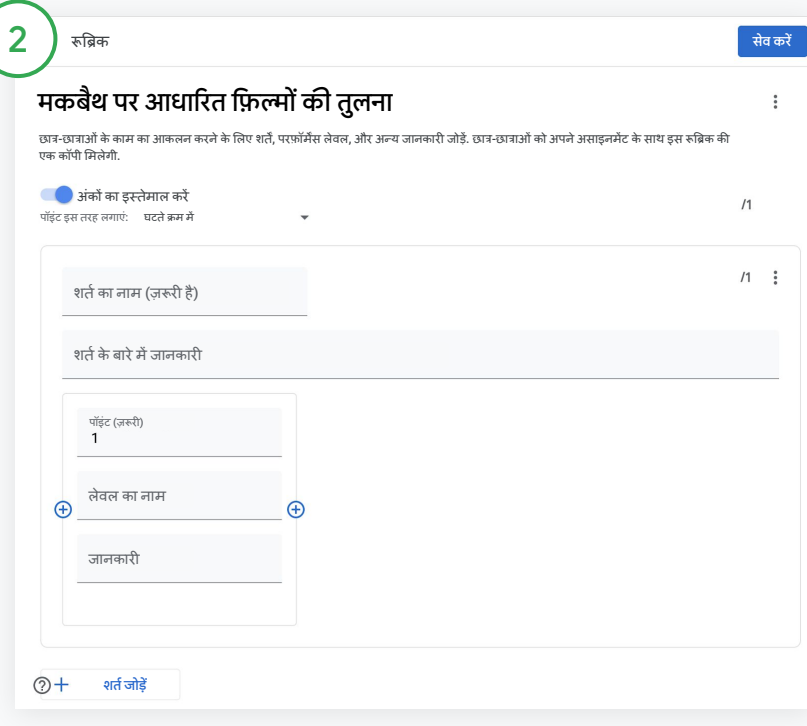

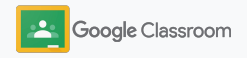

**िशक्षक**

# मैनेज करने और व्यवस्थित करने के लिए टूल

ग्रेडिंग की बेहतर प्रक्रिया, टास्क अपने-आप असाइन होने की सुविधा, और एक ही जगह पर छात्र-छात्राओं की प्रोग्रेस ट्रैक करने की सुविधा की मदद से समय बचाएं.

- किसी भी **[असाइनमेंट](#page-47-0) की प्रोग्रेस देखने के लिए,** [उ](#page-47-0)सका स्टेटस देखें
- **पसंद के मुताबिक बनाए गए टिप्पणी बैंक** की मदद से, बेहतर तरीके सेसुझाव दें
- **ग्रेड देने के लिए रूब्रिक का [इस्तेमाल](#page-52-0) करें** और असाइनमेंट के साथ रूब्रिक दिखाएं
- ➔ Classroom सेही छात्र**-**[छात्राओंका](#page-54-0) काम उन्हेंवापस भेजें
- ➔ एक ही जगह पर, अपनी [ग्रेडबुक](#page-55-0) अपडेट करेंऔर छात्र-छात्राओं के सभी असाइनमेंट देखें
- → सीधे ग्रेडबुक से **अपने SIS में ग्रेड एक्सपोर्ट करें**
- **क**़**लासेज़ में असाइनमेंट** फिर से इस्तेमाल करें
- ➔ ईमेल सेखास जानकारी अपने**-**आप [ͧमलनेकी](#page-61-0) सुͪवधा की मदद से**,**  अभिभावकों को स्कूल और छात्र-छात्राओं से जुड़ी जानकारी दें

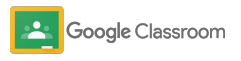

#### <span id="page-47-0"></span>असाइनमेंट प्रोग्रेस देखना **मै ने जमें ट और सं गठन**

आपने अपनी सभी क्लासेज़ में जो भी काम असाइन किया है उसे एक ही जगह पर देखें.

अपनेकाम का स्टेटस देखनेऔर उसेपूरा हुआ केतौर पर माकर्ट करनेके ͧलए, इस टू ल का इस्तेमाल करें. छात्र-छात्राओंका सभी क्लासेज़ का काम देखना

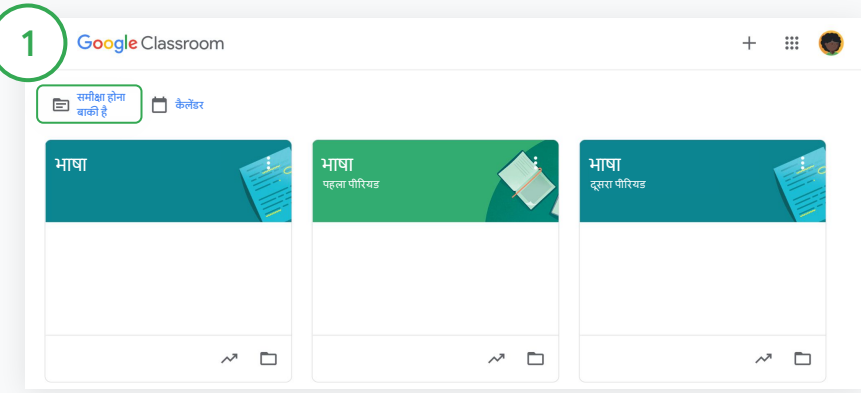

Classroom में, सबसे ऊपर जाकर, समीक्षा होना बाकी है पर क्लिक करें.

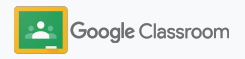

# असाइनमेंट प्रोग्रेस देखना

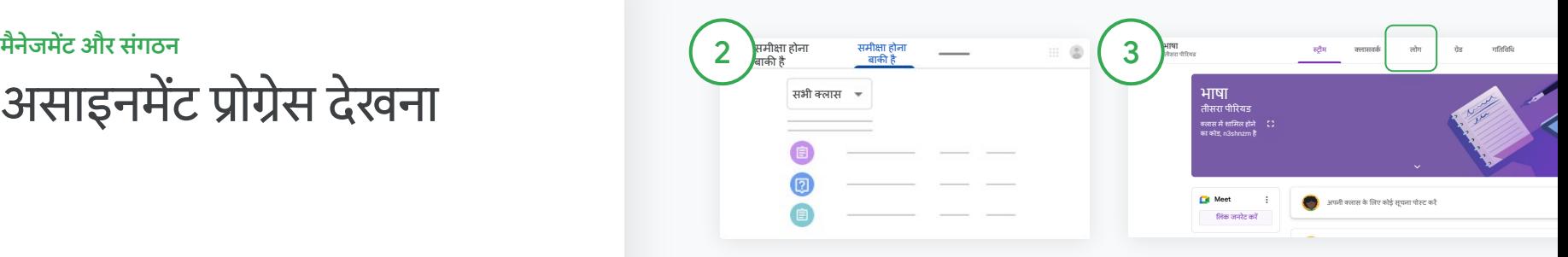

क्लास के हिसाब से फ़िल्टर करें

सभी क्लासेज़ पर िक्लक करेंऔर कोई एक क्लास चुनें. छात्र/छात्रा का असाइनमेंट देखने के लिए. उसके शीर्षक पर क्लिक करें.

असाइनमेंट सबͧमट करनेकी तारीख के <u>हिसाब से काम को क्रम से लगाने के लिए,</u> डाउन ऐरो या अप ऐरो पर िक्लक करें.

काम को 'समीक्षा हो गई' के तौर पर मार्क करना

काम के बगल में, ज़्यादा  $\equiv$  पर क्लिक करें. इसके बाद, समीक्षा हो गई के तौर पर मार्क करेंपर िक्लक करें. काम को 'समीक्षा हो गई' के तौर पर मार्क करने के बाद काम, समीक्षा किए गए कामों की सूची में दिखते हैं.

छात्र-छात्राओंके कामों की सूͬचयांऔर उनके स्टेटस देखना

िजस क्लास के छात्र-छात्राओंके कामों की सूͬचयांऔर उनके स्टेटस देखना उस पर क्लिक करें. सबसे ऊपर, लोग पर क्लिक करेंऔर छात्र/छात्रा का नाम चुनें.

इस पेज पर आपको यहां दी गई जानकारी दिखेगी:

- छात्र/छात्रा को असाइन किया गया काम और उसे सबमिट करने की तारीख
- असाइन किए गए काम की तारीख, सबमिट किए गए काम, और तय समय के बाद सबमिट किए गए काम या सबमिट न किए गए काम
- क्लासवर्क पर ग्रेड
- सबमिट किए गए काम के साथ जुड़े अटैचमेंट
- आपको छात्र/छात्रा की भेजी गई निजी टिप्पणी

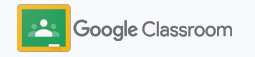

# <span id="page-49-0"></span>असाइनमेंट पर बेहतर तरीके से सुझाव देना

छात्र-छात्राओं के सबमिट किए गए असाइनमेंट पर बेहतर तरीके से सुझाव देने के लिए टिप्पणी जोड़ें या छात्र-छात्रा िजस फ़ाइल पर काम कर रहेंहैं, उस पर अपने सुझाव टाइप करें.

Classroom आपके सबसे ज़्यादा इस्तेमाल किए जाने वाले सुझावों को पसंद के हिसाब से बनाए गए टिप्पणी बैंक मेंअपने-आप सेव कर लेता है.

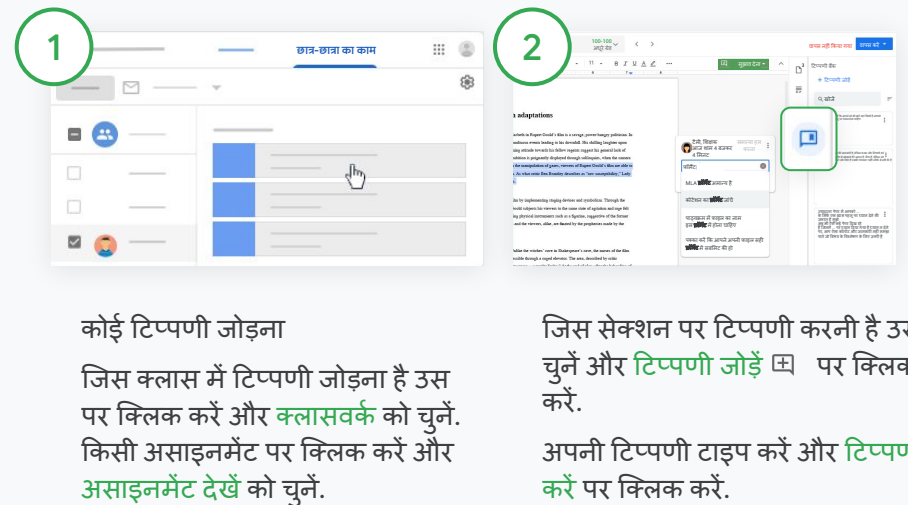

कोई Ǒटप्पणी जोड़ना

जिस क्लास में टिप्पणी जोड़ना है उस पर क्लिक करें और क्लासवर्क को चुनें. किसी असाइनमेंट पर क्लिक करें और असाइनमेंट देखेंको चुनें.

बाईं ओर, छात्र/छात्रा का नाम और उसकी सबͧमट की गई फ़ाइल को चुनें. िजस सेक्शन पर Ǒटप्पणी करनी हैउसे चुनेंऔर Ǒटप्पणी जोड़ें पर िक्लक करें.

अपनी टिप्पणी टाइप करें और टिप्पणी

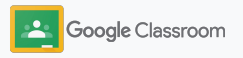

# असाइनमेंट पर बेहतर तरीके से सुझाव देना

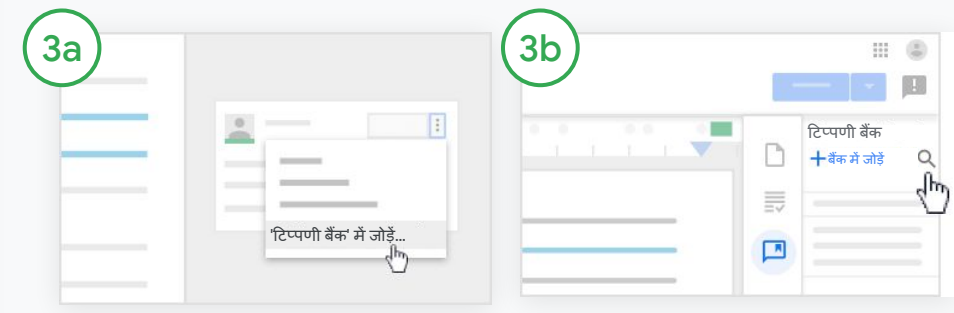

अक्सर इस्तेमाल की जाने वाली टिप्पणियों को सेव करने के लिए, पसंद के मुताबिक टिप्पणी बैंक बनाना

मौजूदा Ǒटप्पणी जोड़ें: छात्र/छात्रा का काम खोलें. टिप्पणी बॉक्स में सबसे ऊपर दाएंकोनेमें, ज़्यादा को चुनें और फिर टिप्पणी बैंक में जोड़ें पर िक्लक करें.

ज़रूरत के मुताǒबक बदलाव करें और जोड़ेंपर िक्लक करें.

इसके अलावा, शिक्षक कोई टिप्पणी सीधेभी जोड़ सकतेहैं

छात्र-छात्रा के काम की दाईं ओर, Ǒटप्पणी बैंक पर िक्लक करें.

बैंक मेंजोड़ेंको चुनें. इसके बाद, सिर्फ़ एक टिप्पणी जोड़ें, एक साथ कई टिप्पणियां जोडें या तैयार की गई टिप्पणियों की सूची जोड़ें, इनमें से कोई एक विकल्प चुनें.

जोड़ेंपर िक्लक करें.

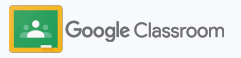

# असाइनमेंट पर बेहतर तरीके से सुझाव देना

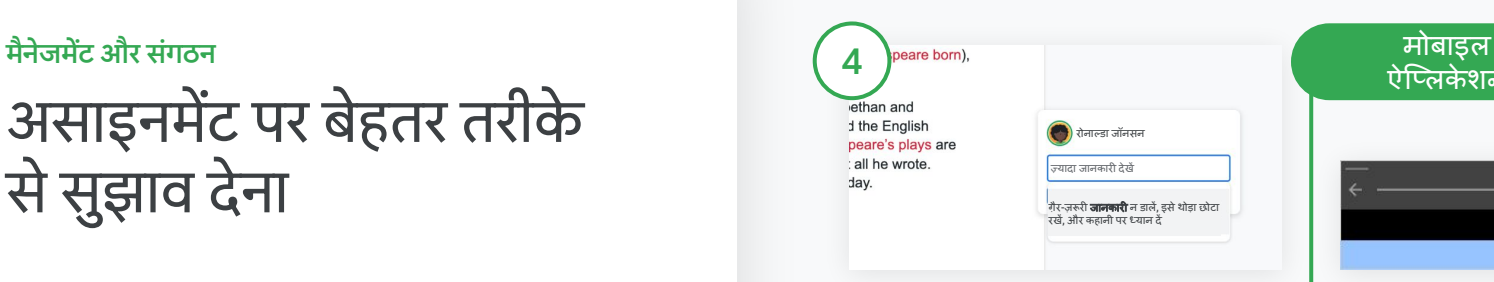

टिप्पणी बैंक की किसी टिप्पणी का इस्तेमाल करना

िजस सेक्शन पर Ǒटप्पणी करनी हैउसे चुनेंऔर Ǒटप्पणी जोड़ें पर िक्लक करें.

Ǒटप्पणी बॉक्स में, अपना सुझाव टाइप करतेसमय आपको आपकी अक्सर इस्तेमाल की जाने वाली टिप्पणियां अपने-आप दिखती हैं. सुझाव पोस्ट करने के लिए, आपको जो टिप्पणी इस्तेमाल करनी हैउस पर िक्लक करें और 'टिप्पणी करें' बटन को दबाएं.

# ऐिप्लके शन

छात्र-छात्रा के काम पर टाइप या ड्रॉ करना Classroom मोबाइल ऐिप्लके शन में, क्लास पर िक्लक करेंऔर असाइनमेंट खोलें.

छात्र-छात्रा के काम पर टैप करें और छात्र/छात्रा का नाम और उसका अटैचमेंट चुनें.

बदलाव करेंपर िक्लक करेंऔर ड्रॉइंग या नोट बनाएं.

ज़्यादा और सेव करेंपर िक्लक करें.

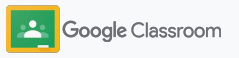

# <span id="page-52-0"></span>ग्रेड देने के लिए रूब्रिक का इस्ते माल करना

ग्रेडिंग की प्रक्रिया को एक जैसा और पारदर्शी रखने के लिए, असाइनमेंट में रूब्रिक जोड़ें. शिक्षक, छात्र-छात्राओं के काम पर रूब्रिक की मदद से ग्रेड दे सकते हैं और इन्हें उनके काम के साथ दिखा सकते हैं.

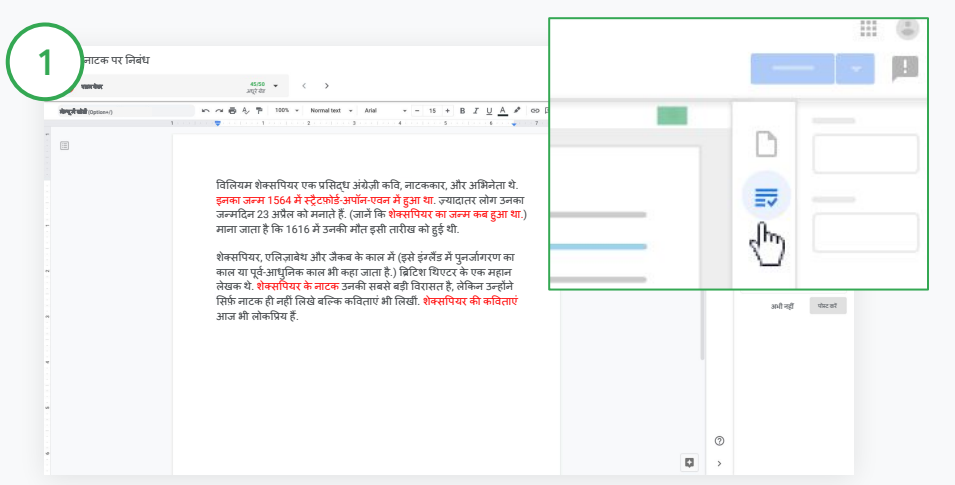

#### असाइनमेंट पर ग्रेड देते समय रूब्रिक को साथ में देखना

वह क्लास चुनें जिसके लिए असाइनमेंट पर ग्रेड देते समय रूब्रिक को साथ में देखना है और क्लासवर्क पर क्लिक करें. असाइनमेंट चुनें और असाइनमेंट देखें पर क्लिक करें. इसके बाद, छात्र/छात्रा की फ़ाइल खोलें.

दाएं कॉलम में, ग्रेडिंग आइकॉन पर क्लिक करें. इसके बाद, दाएं कॉलम में, शर्तों की जानकारी वालेबॉक्स को बड़ा या छोटा करें.

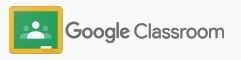

## ग्रेड देने के लिए रूब्रिक का इस्तेमाल करना

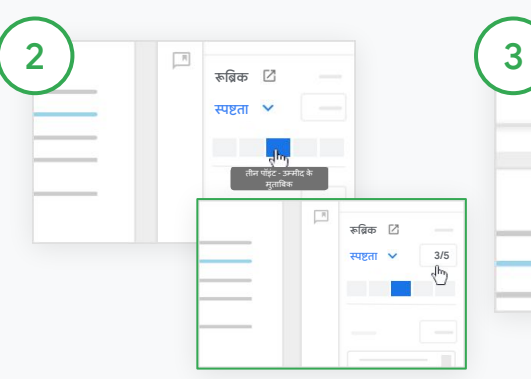

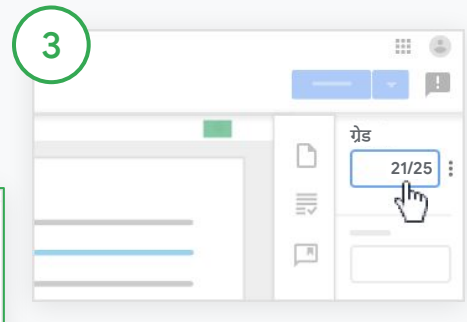

हर शर्त के साथ रेटिंग जोड़ना

रूब्रिक में हर शर्त के लिए, रेटिंग लेवल असाइन करें.

हर शर्त के लिए एक रेटिंग लेवल पर क्लिक करें या अगर शर्त का इस्तेमाल स्कोर देने के लिए किया जा रहा है, तो एक नंबर डालें.

रेटिंग लेवल चुनने पर, रूब्रिक में स्कोर अपने-आप अपडेट हो जाता है.

कुल ग्रेड को मैन्युअल तरीके से बदलना ग्रेड सेक्शन मेंजाकर, छात्र/छात्रा के असाइनमेंट पर, मैन्युअल तरीके से ग्रेड दें.

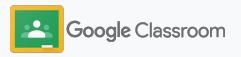

#### <span id="page-54-0"></span>छात्र-छात्रा का काम वापस करना

छात्र-छात्रा का काम, 'असाइनमेंट' पेज सेही वापस लौटकर अपना काम बेहतर तरीके सेमैनेज करें. साथ ही, िजस काम की समीक्षा हो गई हैउसेएक ही बार में, एक या उससेज़्यादा छात्र-छात्राओंके साथ शेयर करें. जब असाइनमेंट, छात्र-छात्राओं को वापस कर दिया जाता है, तो वेअपनेग्रेड देख सकतेहैं.

शिक्षक, Classroom में <u>[ग्रेडबुक](#page-55-0)</u> से भी असाइनमेंट वापस भेज सकतेहैं.

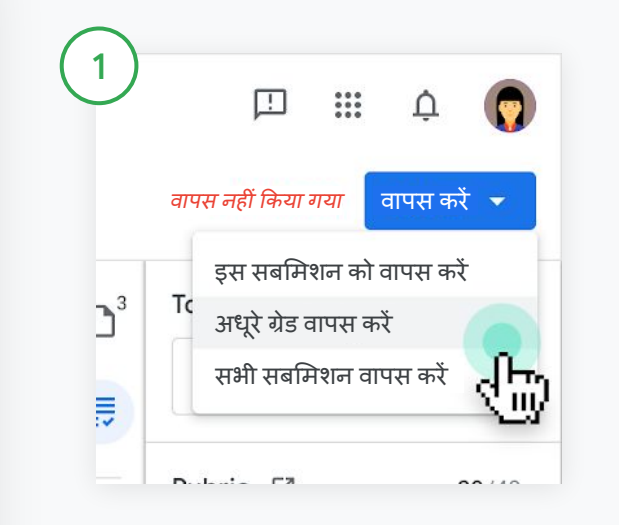

Classroom में जाकर, क्लास चुनें और क्लासवर्क पर क्लिक करें. जो असाइनमेंट वापस करना हैउसेचुनेंऔर असाइनमेंट देखेंपर िक्लक करें.

िजन छात्र-छात्राओंके असाइनमेंट वापस करनेहैंउनके नाम के बगल मेंबने बॉक्स को चूनें और वापस करें पर क्लिक करें. इसके बाद, अपनी प्राथमिकता चुनें.

इनमें से चुनें:

- इस सबमिशन को वापस करें
- अधूरे ग्रेड वापस करें
- सभी सबमिशन वापस करें

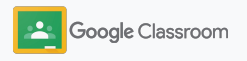

#### <span id="page-55-0"></span>अपनी ग्रेडबुक अपडेट करना **मै ने जमें ट और सं गठन**

Classroom में ग्रेडबुक का इस्तेमाल करके, शिक्षक एक ही जगह पर छात्र-छात्राओं के सबमिट किए गए काम और उन्हें वापस किए गए काम देख सकते हैं. साथ ही, उन्हें ग्रेड दे सकते हैं और किसी असाइनमेंट पर सभी छात्र-छात्राओं को दिए गए ग्रेड की समीक्षा कर सकते हैं.

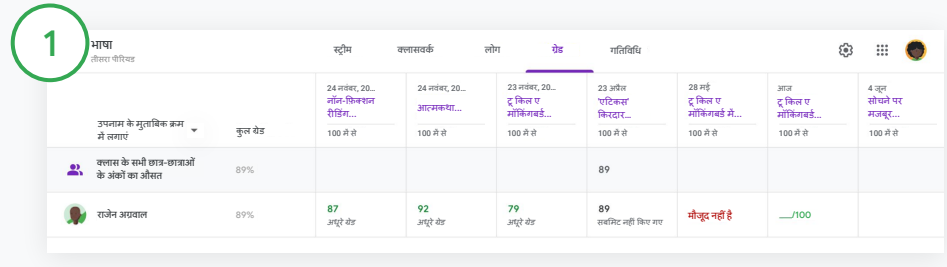

#### ग्रेडबुक खोलना

Classroom में, क्लास चुनें और सबसे ऊपर, ग्रेड पर क्लिक करें.

'ग्रेड' पेज पर कई काम किए जा सकते हैं. जैसे: असाइनमेंट पर ग्रेड देना, ग्रेड देखना, और असाइनमेंट को वापस करना.

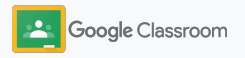

**मै ने जमें ट और सं गठन** भाषा

अपनी ग्रे डबु क अपडे ट करना

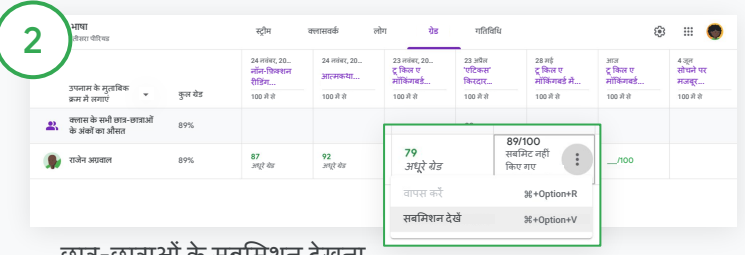

छात्र-छात्राओं के सबमिशन देखना

ग्रेड सेक्शन में, छात्र/छात्रा के असाइनमेंट पर कसर्टर लेजाएं. पहले, ज़्यादा पर िक्लक करें. इसके बाद, सबमिशन देखें पर क्लिक करें.

काम और ग्रेड के सेक्शन में इनका स्टेटस बताने के लिए अलग-अलग रंग इस्तेमाल होते हैं. यहां रंग और उसके इस्तेमाल की जानकारी दी गई है:

- लाल मौजूद नहींहै
- हरा सबमिट किया गया काम या अधूरे ग्रेड

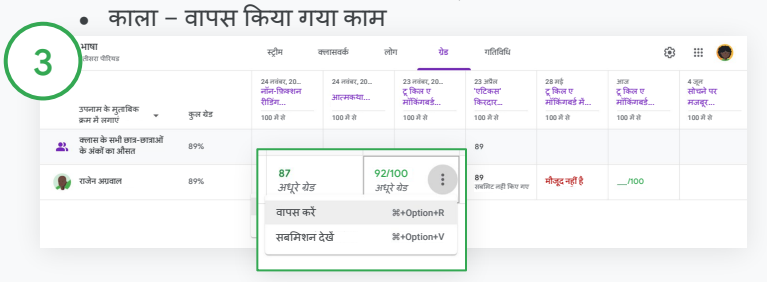

काम पर ग्रेड देने और उसे वापस भेजने के लिए ग्रेडबुक का इस्तेमाल करना

ग्रेड सेक्शन में, छात्र/छात्रा के असाइनमेंट के ͧलए ग्रेड डालें.

असाइनमेंट वापस भेजने के लिए, ज़्यादा = पर क्लिक करें. इसके बाद, वापस करें पर क्लिक करें.

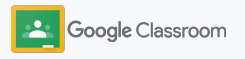

## <span id="page-57-0"></span>अपने SIS पर ग्रेड एक्सपोर्ट करना

अगर आपको ग्रेड सीधे ग्रेडबुक से SIS में एक्सपोर्ट करने हैं, तो अपनी क्लास को SIS सेजोड़ें.

इस्तेमाल किए जा सकने वाले SIS: Infinite Campus, swimerides on wash also annihe campus,<br>Skyward, Aspen SIS \*

ग्रेड एक्सपोर्ट करने के बारे में ज़्यादा जानने के लिए, <u>[सहायता](https://support.google.com/edu/classroom/answer/9356369?hl=en&ref_topic=9049978#zippy=%2Clink-a-class-to-your-sis) केंद्र</u> पर जाएं<mark>.</mark>

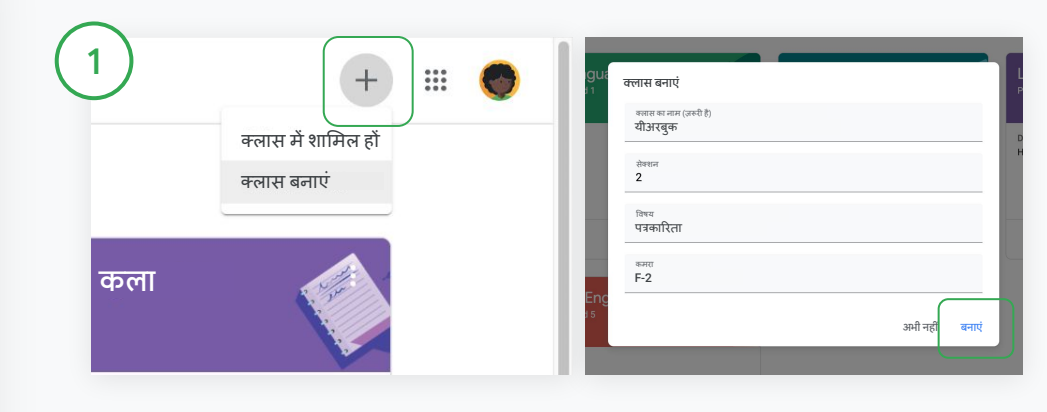

Classroom में, जोड़ें पर िक्लक करेंऔर क्लास बनाएंको चुनें. इससे जोड़ें के बगल में, डाउन ऐरो पर क्लिक करें और अपनी क्लास चुनें. अपनी क्लास की जानकारी डालेंऔर बनाएंपर िक्लक करें.

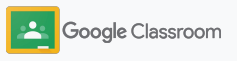

### अपने SIS पर ग्रेड एक्सपोर्ट करना

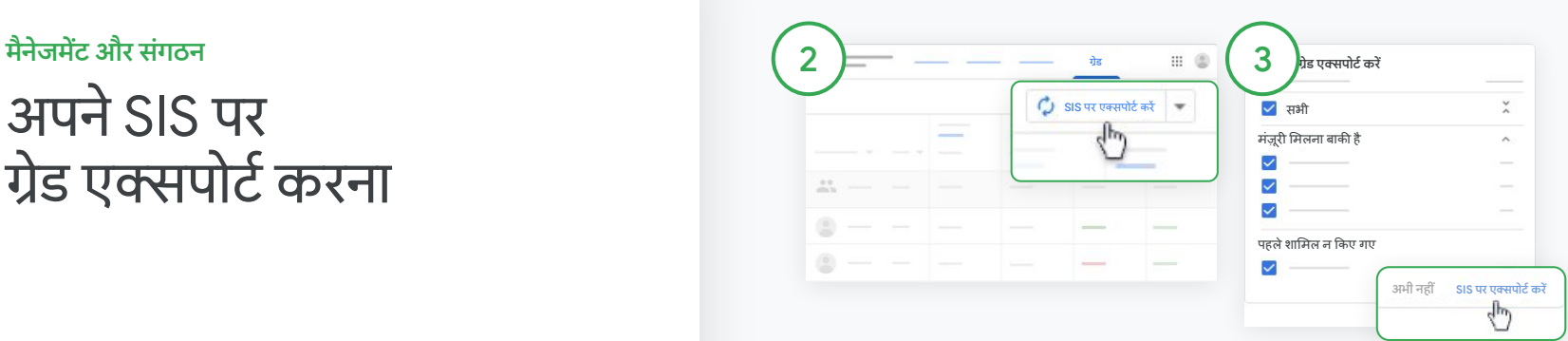

ग्रेड एक्सपोर्ट करें

िजस क्लास केग्रेड एक्सपोटर्टकरनेहैं उस पर िक्लक करेंऔर ग्रेड को चुनें. दाईं ओर, SIS पर एक्सपोर्ट करें को चुनें.

चुनी गई सभी क्लास के ͧलए ग्रेड एक्सपोर्ट किए जा सकते हैं. जिस क्लास के लिए ग्रेड एक्सपोर्ट नहीं करने उस पर से सही का निशान हटा दें. अब SIS पर एक्सपोर्ट करें पर क्लिक करें.

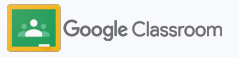

# <span id="page-59-0"></span>असाइनमेंट और सूचनाएं फिर से इस्तेमाल करना

असाइनमेंट, सूचनाएं, और अन्य पोस्ट फिर से इस्तेमाल करके समय बचाएं. ͧशक्षक इन्हेंपहलेअपनी मौजूदा क्लास या किसी अन्य क्लास में भी पोस्ट कर सकते हैं.

कोई पोस्ट पब्लिश करने से पहले अगर ज़रूरी हो, तो उसमें बदलाव करें और अटैचमेंट या रूब्रिक जोड़कर उसे अपडेट करें.

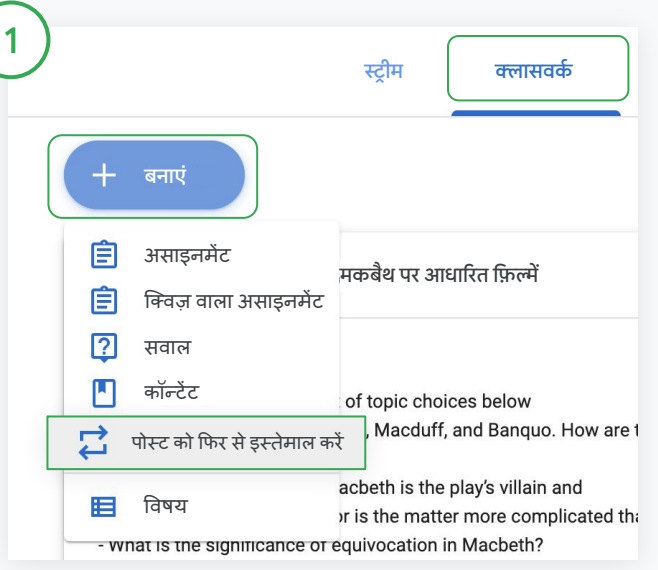

#### पोस्ट का ͩफर सेइस्तेमाल करना

Classroom में जाकर, क्लास चुनें और क्लासवर्क पर क्लिक करें. बनाएं पर कर्सर ले जाएं और पोस्ट को फिर से इस्तेमाल करें पर क्लिक करें.

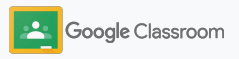

असाइनमें ट और सू चनाएं ߭फर से इस्ते माल करना

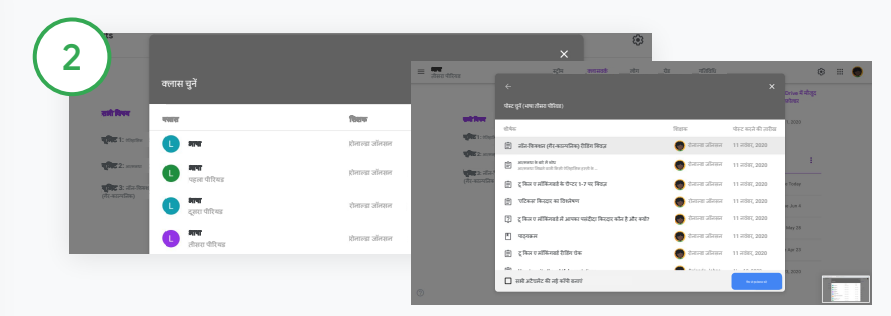

वह क्लास चुनें जिसमें किए गए पोस्ट को आपको फिर से इस्तेमाल करना है. पोस्ट को चुनें और फिर से इस्तेमाल करें पर क्लिक करें.

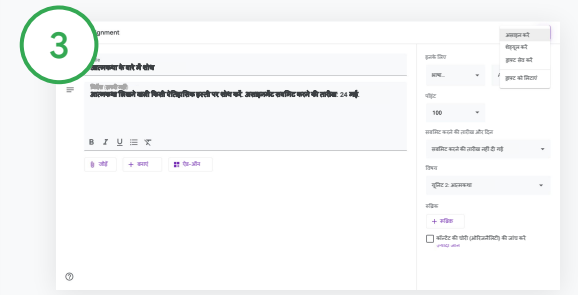

फिर से पोस्ट करने से पहले आप चाहें, तो किसी जानकारी में बदलाव करें और अटैचमेंट जोड़ें या मिटाएं. साथ ही, इनमें से कोई एक विकल्प चुनें:

- पोस्ट को बाद के लिए सेव करें. डाउन ऐरो पर क्लिक करें और ड्राफ़्ट सेव करें को चुनें.
- किसी असाइनमेंट को फिर से इस्तेमाल करने के लिए, असाइन करें पर क्लिक करें.
- किसी सूचना को फिर से इस्तेमाल करने के लिए, पोस्ट करें पर क्लिक करें.

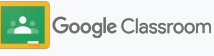

## <span id="page-61-0"></span>अभिभावकों को खास जानकारी अपने -आप िमलना

अभिभावकों को ईमेल से खास जानकारी अपने-आप मिलने की सुविधा को चालू करके, उन्हें छात्र-छात्राओं की परफ़ॉर्मेंस के बारे में अप-टू-डेट रखें. इससे, वे भी शिक्षकों की मदद कर पाते हैं. चुनें कि <u>खास [जानकारी](https://support.google.com/edu/classroom/answer/6386354)</u> में किन क्लासेज़ से जुड़े अपडेट हों और ये अपडेट किन लोगों को मिलें

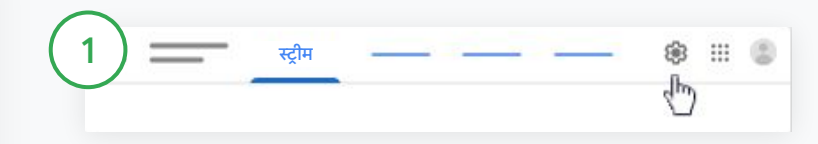

अभिभावकों को खास जानकारी मिलने की सेटिंग चालू या बंद करना िजस क्लास के बारेमेंआपको ईमेल सेखास जानकारी भेजनी हैउसेचुनें और सेटिंग **¤ै** पर क्लिक करें.

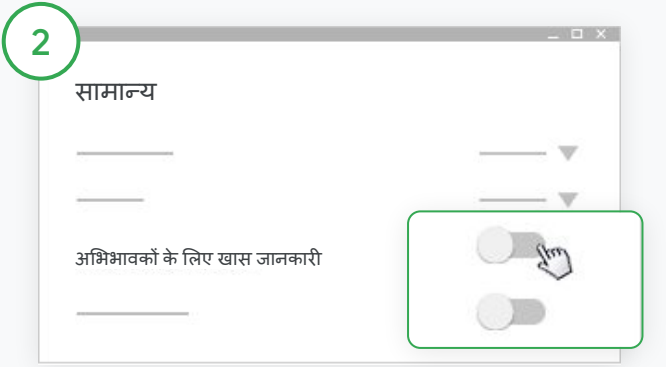

सामान्य सेटिंग में जाकर, ईमेल से खास जानकारी के बगल में बने बटन को, बंद सेचालूपर टॉगल करें.

क्लास जोड़ें पर क्लिक करें. इसके बाद, पेज पर सबसे ऊपर, सेव करें पर क्लिक करें.

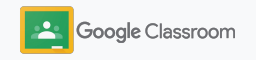

## अभिभावकों को खास जानकारी अपने -आप िमलना

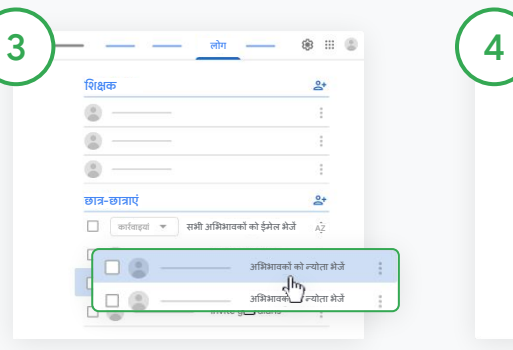

अभिभावक को हटाना या उन्हें न्योता भेजना

वह क्लास चुनें जिसके लिए जानकारी भेजनी हैऔर लोग पर िक्लक करें.

छात्र/छात्रा केनाम के बगल में, अͧभभावकों को न्योता भेजें या अभिभावकों को हटाएं पर िक्लक करें.

● अगर न्योता भेजनेका ͪवकल्प चुना है, तो अभिभावकों के ईमेल पते डालें

न्योता भेजें या हटाएंपर िक्लक करें.

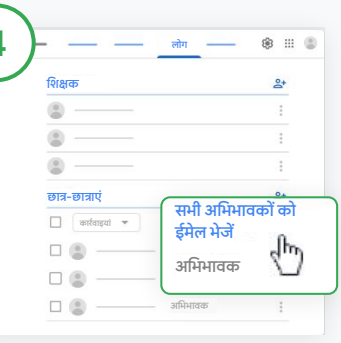

#### अͧभभावकों को ईमेल भेजें

वह क्लास चुनें जिसकी जानकारी भेजनी है और लोग पर िक्लक करें.

- किसी एक छात्र/छात्रा के अभिभावक को ईमेल भेजने के लिए: छात्र/छात्रा के नाम के बगल में, ज़्यादा को चुनेंऔर अभिभावकों को ईमेल भेजें पर क्लिक करें. ऐसा करने पर, एक ईमेल विंडो खुलेगी जिसमें ईमेल पते वाला फ़ील्ड पहले से भरा होगा.
- क्लास के सभी छात्र-छात्राओंके अभिभावकों को ईमेल भेजने के लिए: सबसे ऊपर, सभी अभिभावकों को ईमेल भेजेंपर िक्लक करें.

ईमेल विंडो में विषय और अपना मैसेज लिखें. भेजेंपर िक्लक करें.

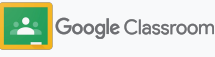

**िशक्षक**

# अपने ߭हसाब से सीखने में छात्र-छात्राओं की मदद करने के लिए टूल

छात्र-छात्राओं को ऐसी सुविधाएं उपलब्ध कराएं जिनकी मदद से, वेअपना काम बेहतर तरीके सेकर पाएंऔर चीज़ों को अपने हिसाब से सीख पाएं. इससे, वे पढ़ाई पर बेहतर तरीके सेध्यान देपातेहैं.

- → [सुलभता](#page-64-0) संसाधन की मदद से सभी छात्र-छात्राओं को सीखने | के एक जैसे अवसर मिलते हैं
- $\rightarrow$  छात्र-छात्राओं के कैलेंडर में, असाइनमेंट सबमिट करने की तारीख अपने-आप दिखने की सेटिंग चालू करे, ताकि वे समय पर अपना काम पूरा कर पाएं
- $\rightarrow$  हर छात्र/[छात्रा](#page-67-0) के काम की सूची उसे असाइन किए गए काम के मुताबिक बनती है. इससे, उसे अपना काम बेहतर तरीके से मैनेज करने में मदद मिलती है
- → ओरिजर्नैलिटी रिपोर्ट की मदद से, छात्र-छात्राएं अनजाने में । हुई पैसेज की चोरी का पता लगा सकतेहैं

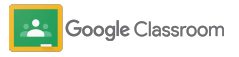

<span id="page-64-0"></span>अपने हिसाब से सीखने में छात्र-छात्राओं की मदद करने के लिए टूल

## सुलभता सुविधाओं और सेंटिंग के बारे में जानकारी देने वाले संसाधन

छात्र-छात्राओं को सुलभता सेटिंग में अपनी ज़रूरत के मुताबिक बदलाव करने की अनुमति दें. इससे, वे सीखने और काम करने के त्रिए इनका बेहतर तरीके से इस्तेमाल कर पाते हैं.

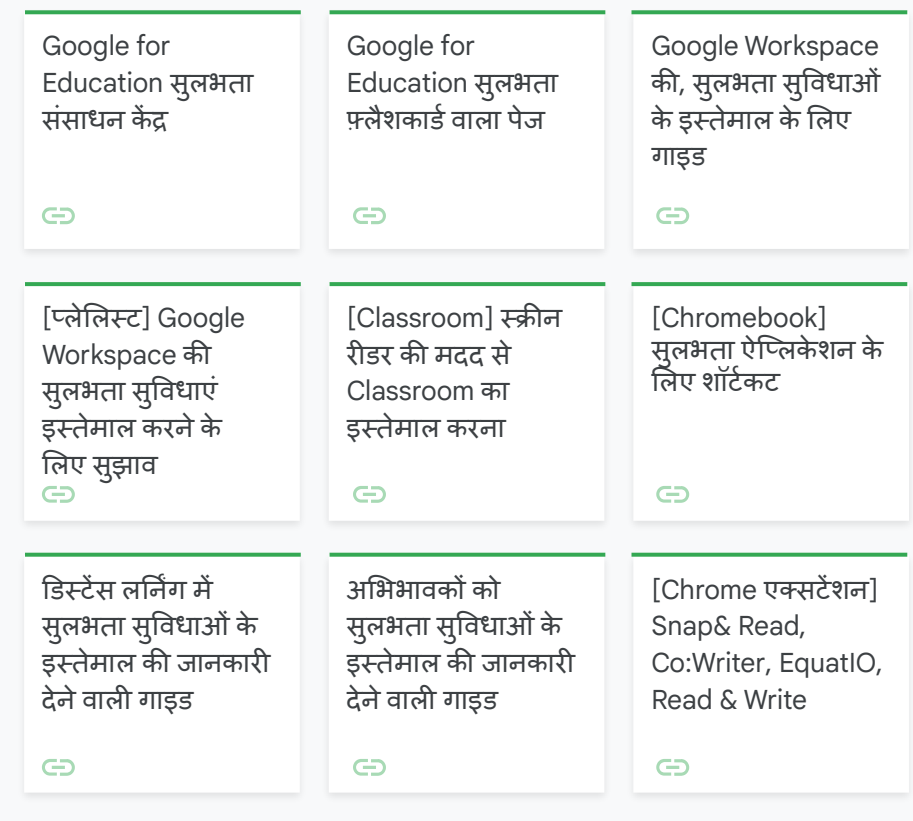

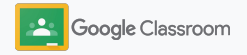

<span id="page-65-0"></span>काम सबमिट करने की तारीख कैलेंडर में अपने-आप दिखना अपने हिसाब से सीखने में छात्र-छात्राओं की मदद करने के लिए टूल

आसानी से टाइमलाइन तय करने के लिए, असाइनमेंट सबमिट करने की तारीख सेट करें. इससे, असाइनमेंट असाइन किए जाने पर उसे सबमिट करने की तारीख, छात्र-छात्राओं के कैलेंडर में अपने-आप दिखती है.

हर क्लास के ͧलए, आपका और आपके छात्र-छात्राओंका Classroom कै लेंडर और Google Calendar, एक-दूसरे के साथ शेयर होता है. इनमें असाइनमेंट सबमिट करने की तारीख अपने-आप दिखती है.

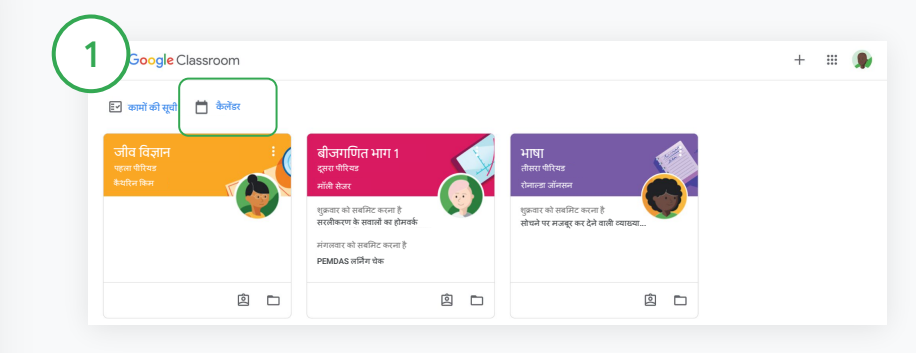

Classroom कैलेंडर में क्लासवर्क देखना

Classroom में सबसे ऊपर जाकर, मेन्यू $\equiv$ पर क्लिक करें और सभी असाइनमेंट सबमिट करने की तारीख देखने के लिए, कैलेंडर को चुनें.

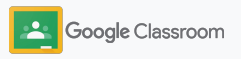

अपने हिसाब से सीखने में छात्र-छात्राओं की मदद करने के लिए टूल

#### काम सबमिट करने की तारीख कैलेंडर में अपने-आप दिखना

- असाइनमेंट से जुड़ी ज़्यादा जानकारी देखने के लिए उसेचुनेंऔर खोलें.
- सभी क्लासेज़ के लिए क्लासवर्क देखना सभी क्लास पर िक्लक करें. 3

2

सिर्फ़ एक क्लास का क्लासवर्क देखना सभी क्लास पर िक्लक करेंऔर अपनी क्लास चुनें.

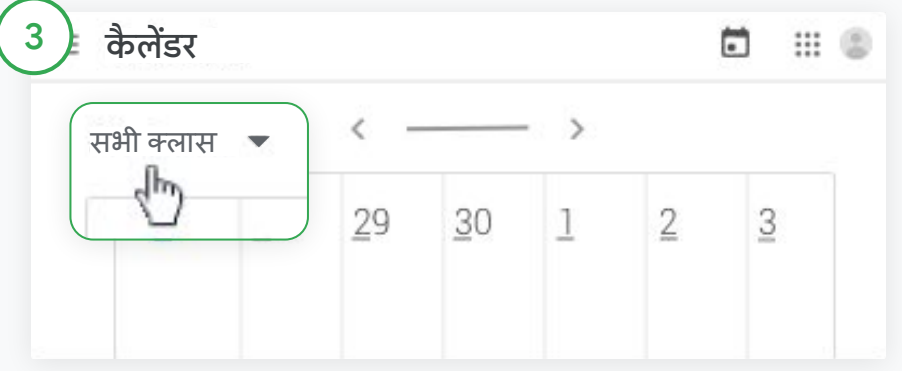

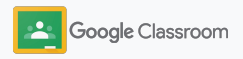

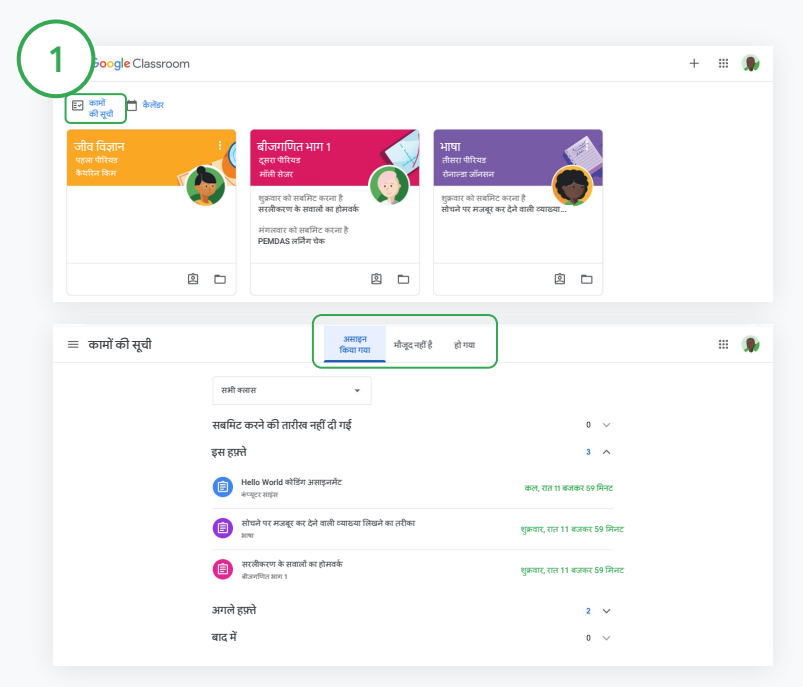

छात्र-छात्राओं को सभी क्लास के कामों की सूची देखने के लिए ये निर्देश दें: Classroom में सबसे ऊपर, कामों की सूची पर क्लिक करें और यहां दिए गए विकल्पों में सेकोई एक चुनें:

- असाइन किया गया काम देखने के लिए, असाइन किया गया पर क्लिक करें
- िजस काम को सबͧमट करनेकी तय तारीख बीत गई हैउसेदेखनेके ͧलए, मौजूद नहींपर िक्लक करें
- ग्रेड दिए गए या वापस किए गए काम देखने के लिए, पूरा हुआ पर क्लिक करें

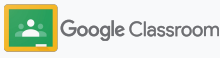

<span id="page-67-0"></span>अपने हिसाब से सीखने में छात्र-छात्राओं की मदद करने के लिए टूल

# छात्र-छात्राआें को उनके लिए बनाई गई कामों की सूची का इस्तेमाल सिखाना

छात्र-छात्राएं, Classroom की कामों की सूची की सुͪवधा की मदद से अपना काम समय पर पूरा और प्लान कर पातेहैं. यह सूची अपने-आप तैयार होती है. इसमें, हर छात्र/छात्रा के लिए उसे असाइन किए गए काम की जानकारी होती है.

क्लासवर्क देखने के और तरीके जानने के लिए छात्र-छात्राएं, [सहायता](https://support.google.com/edu/classroom/answer/6020284?hl=en&ref_topic=9050121) केंद्र पर जा सकते हैं.

#### <span id="page-68-0"></span>अपने हिसाब से सीखने में छात्र-छात्राओं की मदद करने के लिए टूल

#### छात्र-छात्राओं को ओरिजनैलिटी रिपोर्ट का इस्तेमाल करने के लिए प्रेरित करें

तर्कसंगत सोच को बढ़ावा दें और अनजाने में हुई पैसेज की चोरी का पता लगाने में छात्र-छात्राओं की मदद करें.

ओरिजनैलिटी रिपोर्ट का इस्तेमाल Google Docs, Slides, और Microsoft Word में बनाए गए असाइनमेंट के लिए किया जा सकता है. इसमें, Google Search की सुविधा का इस्तेमाल किया जाता है. <u>ओरिजनैलिटी रिपोर्ट की सुविधा चालू करें</u>. इससे, छात्र-छात्राएं ऐसे कॉन्टेंट की पहचान कर सकते हैं जिसके सोर्स की जानकारी उन्होंनेन दी हो. साथ ही, वो इसमेंबदलाव भी कर सकतेहैं. जब छात्र-छात्राएं, असाइनमेंट सबͧमट कर देतेहैं, तब Classroom, पैसेज की चोरी का पता अपने-आप लगाता है और इसकी रिपोर्ट शिक्षकों को भेज देता है.

कर सकतेहैं.

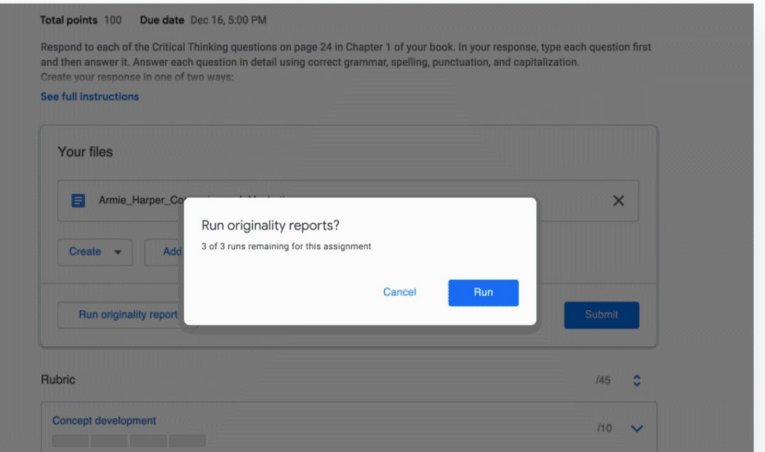

छात्र-छात्राओंको, अपनेअसाइनमेंट की ओǐरजनैͧलटी ǐरपोटर्टजनरेट करने के लिए प्रेरित करें. इसके लिए यहां दिए गए निर्देश दें:

क्लासवर्क पर क्लिक करें और असाइनमेंट को चुनें.

1

अपने असाइनमें ट में, 'फ़ाइल अपलोड करें' या 'बनाएं' को चुनें.

"ओरिजनैलिटी रिपोर्ट" के बगल में, चलाएं पर क्लिक करें. ओरिजनैलिटी रिपोर्ट और ओरिजनैलिटी के लिए फ़्लैग किए गए सेगमेंट की ज्यादा जानकारी देखने के लिए, छात्र-छात्राएं फ़ाइल के नाम के नीचे , ओ߬रजनै ߮लटी ߬रपोटर्श दे खें पर ߱܅लक करें . , ओǐरजनैͧलटी ǐरपोटर्टका इस्तेमाल तीन बार ही

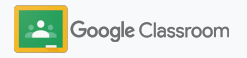

# शिक्षकों के लिए, Google Classroom से जुड़े संसाधन

Classroom का ज़्यादा से ज़्यादा फ़ायदा पाने के लिए, इस गाइड के साथ ही, शिक्षकों के लिए डिज़ाइन किए गए अतिरिक्त संसाधन भी देखें.

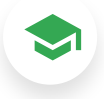

#### Classroom का इस्तेमाल इससे पहले कभी नहीं किया

Classroom का इस्तेमाल शुरू करने का तरीका जानने और अन्य संसाधनों के लिए, [Teacher](https://teachercenter.withgoogle.com/first-day-trainings/welcome-to-classroom) [Center](https://teachercenter.withgoogle.com/first-day-trainings/welcome-to-classroom) पर जाएं. इस पर मौजूद जानकारी ͧशक्षकों नेही उपलब्ध कराई है.

#### अन्य जानकारी और इस्तेमाल का तरीका बताने वाले वी߭डयो

अगर आपको Classroom इस्तेमाल और सेट अप करने का तरीका जानना है या इसके बारे में ज़्यादा जानकारी चाहिए, तो शिक्षकों और छात्र-छात्राओं के लिए तैयार किए गए टेनिंग वीडियो देखें. मुख्य सुविधाओं के बारे में खास जानकारी के लिए, [Classroom 101](https://www.youtube.com/watch?v=UEFgW--0094&list=PLP7Bvyb3ap44G3Gt_mTxOHoCcIYTBIixg) और सीखने-सिखाने से जुड़ी समस्यायों के समाधान के लिए, [Classroom](https://docs.google.com/presentation/d/1x-_rDk0Ixfo5wbpQrNrOI44BV4cWiktCoGR0nF_fmig/edit#slide=id.gd4c930ea03_158_0) सीरीज देखें.

# 6

#### Classroom सहायता केंद्र

अपने सभी सवालों के जवाब पाने के लिए. [Classroom](https://support.google.com/edu/classroom/?hl=en#topic=6020277) सहायता केंद्र पर जाएं. इस पर ͧसलͧसलेवार तरीके सेǓनदर्देश और गाइड दी गई हैं.

## 召

#### Classroom के साथ इस्तेमाल ߭कए जा सकने वाले ऐ߰प्लके शन

शिक्षकों की अनुमति वाले ऐप्लिकेशन, Classroom के साथ आसानी से इंटिग्रेट किए जा सकते हैं. इनकी मदद से, छात्र-छात्राओं के लिए सीखने के अनगिनत अवसर उपलब्ध कराएं.

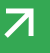

#### <u>पैसे चुकाकर ली जाने वाली सुविधाएं</u>

#### Classroom का ज़्यादा से ज़्यादा फ़ायदा पाएं

[Google Workspace for Education](https://edu.google.com/products/workspace-for-education/editions/) के पैसे चुकाकर लिए जाने वाले वर्शन और Classroom में शामिल सुविधाओं और टूल के बारे जानें.

#### बेहतर तरीके से सीखने-सिखाने के लिए, Classroom की कुछ और सविधाएं:

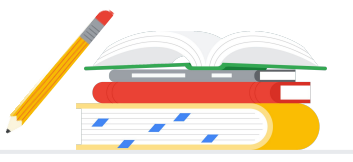

- Classroom के लॉग, BigQuery में एक्सपोर्ट करें, ताकि उपयोगकर्ताओं की ऑनबोर्डिंग गतिविधियों, इस्तेमाल के ट्रेंड वगैरह का विश्लेषण कर सकें
- ओǐरजनैͧलटी ǐरपोटर्टका अनͧलͧमटेड इस्तेमाल करें. इससे, छात्र-छात्राओं के काम की तुलना, स्कूल के मालिकाना हक वाले डेटाबेस में मौजूद पुराने छात्र-छात्राओंऔर पुरानी क्लासेज़ के काम सेकी जा सकती है
- यह सुविधा जल्द ही लॉन्च की जाएगी. इससे, Classroom के ऐड-ऑन की मदद से, EdTech के तीसरे पक्ष के टूल एक ही बार में कई शिक्षकों के लिए एक साथ इंस्टॉल किए जा सकेंगे
- प्रैक्टिस सेट की सुविधा जल्द लॉन्च की जाएगी. इसकी मदद से, शिक्षक अपने मौजूदा कॉन्टेंट से दिलचस्प और इंटरैक्टिव असाइनमेंट बना पाएंगे

# अपने संस्थान की ज़रूरतों के हिसाब से अतिरिक्त सुविधाएं जोड़ें

यह सुविधा बिना किसी शु ल्क के उपलब्ध है \*

Google Workspace for Education Fundamentals

इसमें, आपको साथ मिलकर सीखने-सिखाने के लिए, एक सुरक्षित प्लैटफ़ॉर्म पर कई सुविधाओं और टूल का ऐक्सेस ͧमलता है. यह वशर्टन ǒबना ͩकसी शुल्क के उपलब्ध है.

वर्शन के हिसाब से Google Workspace के वर्शन के हिसाब से<br>Classroom में शामिल सुविधाएं Classroom की सबसे खास बात है कि यह आपको सीखने-सिखाने के लिए, सभी सुविधाएं एक ही जगह उपलब्ध कराता है. Education Fundamentals का इस्तेमाल करने वाले सभी शिक्षकों और छात्र-छात्राओं को Classroom की कुछ सुविधाओं और टूल का ऐक्सेस मिलता है. इनकी मदद से, वे अपना काम बेहतर तरीके सेमैनेज और ट्रैक कर पातेहैं. साथ ही, उन्हें सीखने-सिखाने का भी बेहतर अनुभव मिलता है.

Google Workspace for Education Standard

 $\rightarrow$ 

इसमें, आपको Education Fundamentals की सभी .<br>सुविधाएं मिलती हैं. साथ ही, बेहतर सुरक्षा और विश्लेषण सेजुड़ेटू ल ͧमलतेहैं, जो लǓनर्डिंग प्लैटफ़ॉमर्टसेजुड़ी गतिविधियों पर निगरानी रखने और उन्हें कंट्रोल करने में मदद करके सुरक्षा सेजुड़ेखतरों को कम करतेहैं.

Education Fundamentals की सभी सुविधाएं

● Classroom लॉग सेअहम जानकारी पाने और इसका विश्लेषण करने के लिए, इसे BigQuery में एक्सपोर्ट करें

पाएं. इसके साथ ही:

Teaching and Learning Upgrade

पैसे चकाकर लिए जाने वाले वर्शन

इसमें, आपको Education Fundamentals या Education .<br>Standard में शामिल सभी सुविधाएं मिलती हैं. साथ ही, ͧशक्षकों को बेहतर तरीके सेकम्यूǓनके ट करने, ͧशक्षा सेजुड़े नैǓतक व्यवहार की जांच करने, और क्लास के अनुभव बेहतर बनाने में मदद करने वाले टल भी मिलते हैं.

Google Workspace for Education Plus

एक ऐसा वर्शन जिसमें आपको ऑनलाइन शिक्षा के लिए ज़रूरी सभी सुविधाएं मिलती हैं. इसमें, आपको Education Fundamentals, Education Standard, और Teaching and Learning Upgrade की सभी सुविधाओं के साथ ही कई और सुविधाएं भी मिलती हैं.

Education Fundamentals की सभी सुविधाएं पाएं. इसके साथ ही:

• अनलिमिटेड ओरिजनैलिटी रिपोर्ट की सुविधा भी पाएं. साथ ही, स्कूल के मालिकाना हक वाली Ǔनजी जगह पर सेव ͩकए गए छात्र-छात्राओंके काम से, मौजूदा छात्र-छात्राओंके काम का ͧमलान करें

• प्रैक्टिस सेट\*\* की मदद से. मौजदा कॉन्टेंट से दिलचस्प और इंटरैक्टिव असाइनमेंट बनाएं

- Classroom के ऐड-ऑन की मदद से, इसमें अपनी पसंद के तीसरे पक्ष के टल जोड़ें\*\*
- Google Meet की बेहतर सुविधाएं पाएं. जैसे ͩक सवाल-जवाब, पोल, ब्रेकआउट रूम, ǐरकॉͫडर्डिंग, और बोली को अपने-आप लेख में बदलने की सुविधा

Education Standard और Teaching and Learning Upgrade की सभी सुविधाएं पाएं. इसके साथ ही:

\* ज़रूरी शर्तें परी करने वाले संस्थानों के लिए बिना किसी शल्क के उपलब्ध है \*\* यह सुविधा जल्द लॉन्च की जाएगी <sup>1</sup>यह सुविधा फ़िलहाल कुछ देशों या इलाकों में ही उपलब्ध है

**[Google Workspace for Education के बारे में ज़्यादा जानें](https://edu.google.com/products/workspace-for-education/education-fundamentals/)**
## Google Workspace for Education से जुड़े अक्सर पूछे जाने वाले सवाल

 $\frac{1}{2}$ 

जिन ग्राहकों के पास G Suite Enterprise for Education की सदस्यता है उन्हें Google Workspace for Education के नए वर्शन के साथ लॉन्च की गई नई सुविधाओं और ट्रल का ऐक्सेस मिलेगा.

अपने उपयोगकर्ताओं की संख्या, ज़रूरतों, और देश या इलाके के हिसाब से, पैसे चुकाकर लिए जाने वाले हर वर्शन की कीमत जानने के लिए, अपने बिक्री प्रतिनिधि से संपर्क करें.

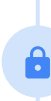

Google Workspace for Education के पैसे चुकाकर लिए जाने वाले वर्शन के लिए सदस्यता शुल्क, साल में एक बार देना होता है. इस शुल्क में साल भर कोई बदलाव नहीं होता. जिन ग्राहकों ने Teaching and Learning Upgrade की सदस्यता ली है वे कभी भी Education Standard की सदस्यता भी ले सकते हैं. इसी तरह Education Standard की सदस्यता लेने वाले ग्राहक भी ऐसा कर सकते हैं. वो भी Teaching and Learning Upgrade की सदस्यता ले सकते हैं.

पैुल 2021 तक अपनी मौजूदा कीमत पर ही उपलब्ध होगा. इसे अब Google Workspace for [Education Plus](http://edu.google.com/educationplus) के नाम से जाना जाता

## **Google fon Education**

GoogleWorkspace for Education के वर्शन में शामिल है: [Education Fundamentals](http://edu.google.com/educationfundamentals), यह ज़रूरी शर्तें पुरी करने वालेसंस्थानों के लिए, बिना किसी शुल्क के उपलब्ध है. [Education Standard,](http://edu.google.com/educationstandard) [Teaching and Learning Upgrade](http://edu.google.com/teachingandlearningupgrade), और [Education Plus](http://edu.google.com/educationplus), ये तीनों पैसे चुकाकर लिए जाने वाले वर्शन हैं. इनमें, आपको प्रीमियम सुविधाएं मिलती हैं.

Google Workspace for Education के अलग-अलग वर्शन में मिलने वाली सुविधाओं के बारे में जानने के लिए, <u>तलना करने वाला चार्ट</u> देखें.

G Suite Enterprise for Education,

अ

J

B

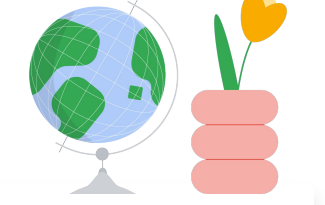

## जब चाहें, मदद पाएं

अपने आस-पास के इलाके में कोई ग्रुप ढूंढने के लिए, शिक्षक [समुदाय](https://edu.google.com/intl/ALL_us/for-educators/communities/?modal_active=none) से जुड़ें.  $\bigoplus$ 

अन्य शिक्षकों की मदद पाने के लिए, [Classroom](https://support.google.com/edu/classroom/community) सहायता समुदाय पर जाएं.  $\bigoplus$ 

तकनीकी जवाबों के लिए, <u>[सहायता](https://support.google.com/edu/classroom/community/?hl=en&gpf=%23!forum%2Fgoogle-education) केंद्र</u> और <u>सहायता फ़ोरम</u> पर जाएं.  $\oplus$ 

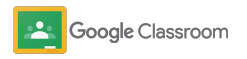

## धन्यवाद

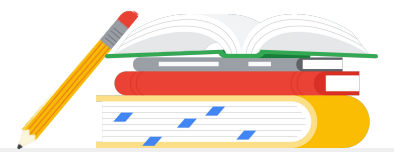

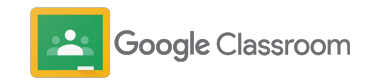